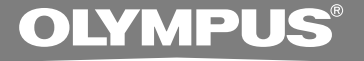

# DIGITAL VOICE **RECORDER DS-50 DS-40 DS-30 MODE D'EMPLOI**

**Merci d'avoir porté votre choix sur cet enregistreur vocal numérique. Lisez ce mode d'emploi pour les informations concernant l'emploi correct et sûr de l'appareil. Conservez-le à portée de main pour toute référence ultérieure.**

**Nous vous recommandons de tester le volume et la fonction d'fenregistrement avant l'futilisation pour obtenir de bons enregistrements. FR**

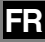

# **Introduction Introduction**

- Le contenu de ce document peut être modifié par la suite sans préavis. Veuillez contacter notre centre de service après-vente pour obtenir les dernières informations concernant les noms de produits et les numéros de modèles.
- Le plus grand soin a été pris afin d'assurer l'intégrité du contenu de ce document. Dans le cas peu probable où vous auriez un doute ou si vous trouvez une erreur ou une omission, veuillez contacter notre centre de service après-vente.
- Toute responsabilité pour dommages passifs ou dommages de quelque nature que ce soit survenus à cause d'une perte de données causée par un défaut du produit, réparation effectuées par un tiers autre que Olympus ou un service agréé par Olympus, ou toute autre raison est exclue de la responsabilité de Olympus.

#### **Marques commerciales**

IBM et PC/AT sont des marques de fabrique ou des marques de fabrique déposées par International Business Machines Corporation.

Microsoft, Windows et Windows Media des marques de fabrique déposées par Microsoft Corporation.

La technologie de codage audio MPEG à 3 couches est incorporée sous licence de Fraunhofer IIS et Thomson.

Le produit a été développé en étant basé sur la technologie de suppression de bruit sous licence de NEC Corporation.

IBM ViaVoice et Dragon NaturallySpeaking sont des marques commerciales ou des marques commerciales déposées de Nuance Communications Inc.

Les autres noms de produits et de marques indiqués ici peuvent être des marques de fabrique ou des marques de fabrique déposées de leurs propriétaires respectifs.

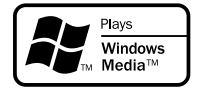

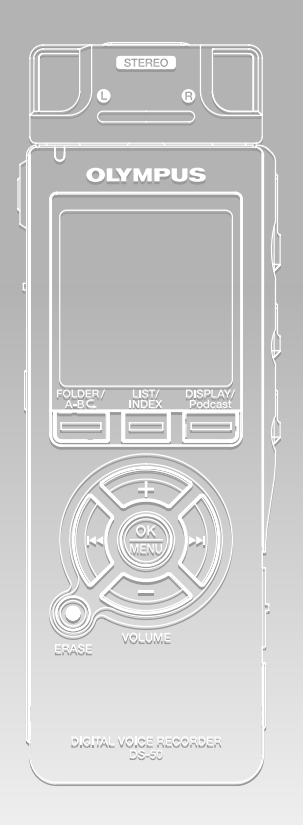

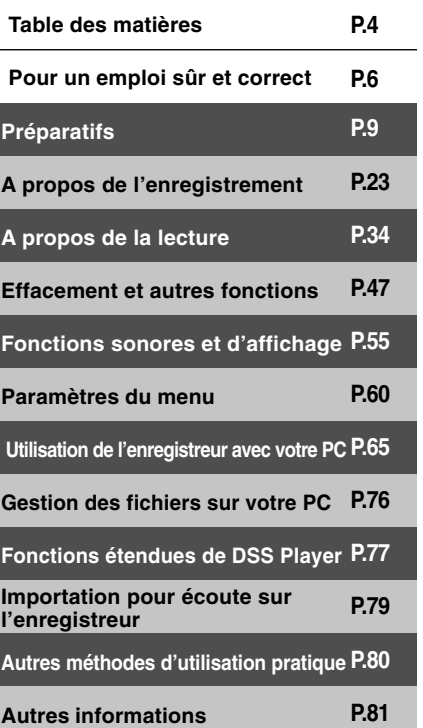

# **Table des matières**

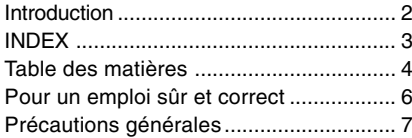

## **1 Préparatifs**

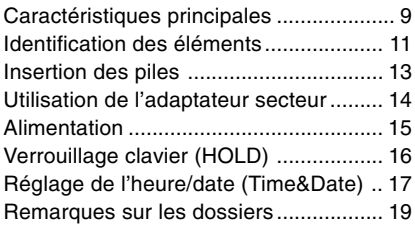

## **2 A propos de l'enregistrement**

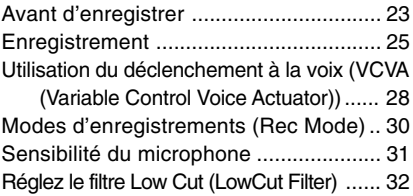

#### **3 A propos de la lecture**

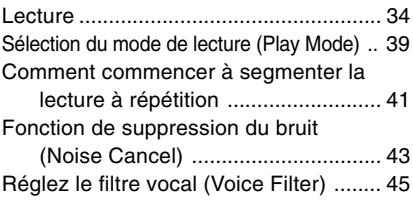

#### **4 Effacement et autres fonctions**

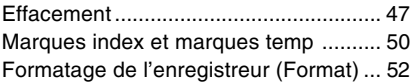

#### **5 Fonctions sonores et d'affichage**

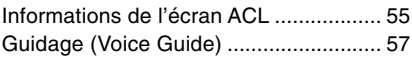

#### **6 Paramètres du menu**

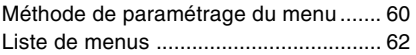

#### **7 Utilisation de l'enregistreur avec votre PC**

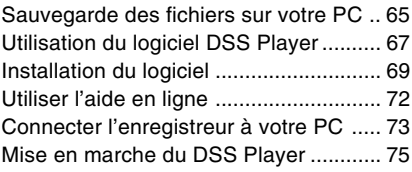

#### **8 Gestion des fichiers sur votre PC**

Copie des données du guide vocal ....... 76

#### **9 Fonctions étendues de DSS Player**

Fonction de mise à jour ......................... 77

#### **10 Importation pour écoute sur l'enregistreur**

Importation pour écoute sur l'enregistreur .... 79

#### **11Autres méthodes d'utilisation pratique**

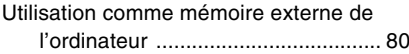

#### **12 Autres informations**

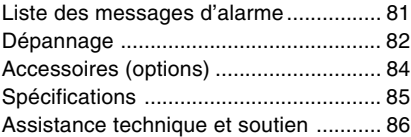

**Avant d'utiliser votre nouvel enregistreur, lisez attentivement ce manuel pour savoir comment l'utiliser de manière sûre et correcte. Conservez ce manuel à un endroit facilement accessible pour toute référence ultérieure.**

• Les symboles Avertissement indiquent des informations importantes liées à la sécurité. Pour vous protéger vous-même et les autres contre les blessures ou contre les dégâts matériels, il est essentiel que vous preniez toujours en compte les avertissements et informations fournis.

# **Utilisation du manuel en ligne**

Quand vous installez le DSS Player dans votre PC à partir du CD-ROM, vous pouvez utiliser la version complète en ligne de ce mode d'emploi, qui vous permet d'en savoir plus sur l'enregistreur vocal numérique. Si le DSS Player est installé, double-cliquez

sur le bouton [Démarrer], sélectionnez [Tous les programmes], puis [OLYMPUS DSS Player], et enfin cliquez sur [DS-50/40/30 MODE D'EMPLOI EN LIGNE]. Vous pouvez obtenir plus d'informations sur les rubriques énumérées ci-dessous.

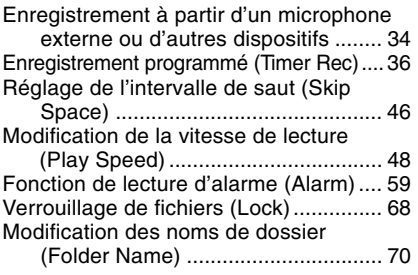

6

Réorganisation des fichiers (File Move) ... 72 Modification de la classe USB (USB Class)... 77 Modifier l'économie d'énergie (Power Save) ... 78 Modification du réglage d'entrée externe

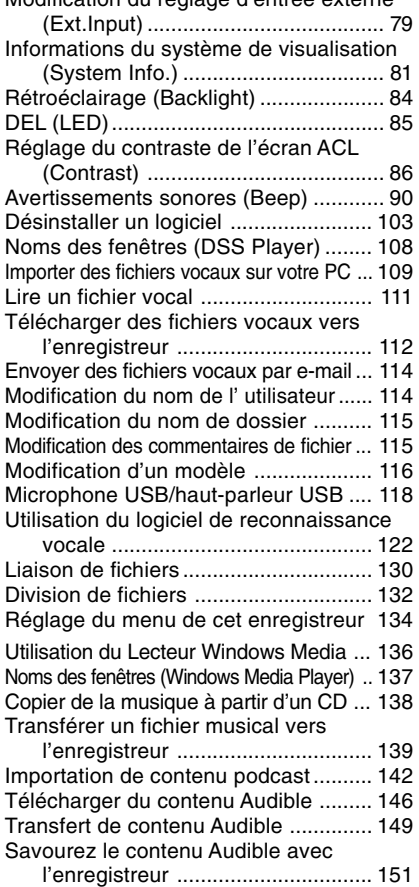

- **Ne laissez pas le lecteur dans un endroit chaud, comme dans une voiture fermée en plein soleil ou sur une plage en été.**
- **Ne rangez pas l'enregistreur dans un endroit trop exposé à l'humidité ou à la poussière.**
- **N'utilisez pas de solvant organique, tel qu'alcool ou diluant pour vernis, pour nettoyer l'appareil.**
- **Ne placez pas l'enregistreur sur ou près d'un autre appareil électrique tel que téléviseur ou réfrigérateur.**
- **Evitez d'effectuer un enregistrement ou une lecture près d'un téléphone cellulaire ou de tout autre appareil sans fil, car ils risquent de provoquer des interférences et des parasites. En cas de parasites, installez-vous ailleurs, ou éloignez davantage l'enregistreur de ces appareils.**
- **Evitez le sable ou la saleté. Ils peuvent causer des dommages irréparables.**
- **Evitez les vibrations ou chocs violents.**
- **Ne démontez pas, ne réparez pas et ne modifiez pas cet appareil vousmême.**
- **N'utilisez pas cet appareil pendant la conduite d'un véhicule (tel que bicyclette, motocyclette ou voiture).**
- **Conservez l'appareil hors de portée des enfants.**
- **<Avertissement relatif aux pertes de données>**

**Les données enregistrées dans la mémoire risquent d'être détruites ou effacées en cas d'erreur de procédure, d'anomalie de l'appareil, ou pendant des travaux de réparation.**

**Nous vous recommandons d'enregistrer et de sauvegarder toutes les données importantes sur un autre support, par exemple un disque.**

**Toute responsabilité pour dommages passifs ou dommages de quelque nature que ce soit survenus à cause d'une perte de données causée par un défaut du produit, réparation effectuées par un tiers autre que Olympus ou un service agréé par Olympus, ou toute autre raison est exclue de la responsabilité de Olympus.**

## **Piles**

#### **Avertissement**

- **• Les piles ne doivent jamais être exposées à une flamme, chauffées, court-circuitées ou démontées.**
- **• N'essayez pas de recharger des piles alcalines, au lithium ou autres piles non-rechargeables.**
- **• N'utilisez jamais une pile à couvercle extérieur éventré ou fissuré.**
- **• Conservez les piles hors de portée des enfants.**
- **• Si vous notez quelque chose d'inhabituel à l'utilisation de ce produit, par exemple un bruit anormal, de la chaleur, de la fumée ou une odeur de brûlé:**
	- 1 retirez immédiatement les piles en prenant garde de ne pas vous brûler, et;
	- 2 appelez votre revendeur ou le représentant Olympus local pour une révision.

## **Adaptateur secteur**

#### **Avertissement**

- **• N'essayez pas de démonter, réparer ou modifier l'adaptateur secteur de quelque manière que ce soit.**
- **Evitez la pénétration de matières extérieures, telles qu'eau, métal ou substances inflammables, dans le produit.**
- **• Ne mouillez pas l'adaptateur secteur, ne le touchez pas avec des mains mouillées.**
- **• N'utilisez pas l'adaptateur secteur près d'un gaz inflammable (tel que de l'essence, du benzine ou d'un diluant pour vernis).**

**Dans le cas où**

- **• ...les pièces internes de l'adaptateur secteur sont exposées parce qu'il est tombé ou a été endommagé d'une autre manière:**
- **• ...l'adaptateur secteur tombe dans l'eau, ou si de l'eau, un objet métallique ou une substance inflammable ou d'autres matières extérieures pénètrent à l'intérieur:**
- **• ...vous notez quelque chose d'inhabituel à l'emploi de l'adaptateur secteur, tel que bruit anormal, chaleur, fumée ou odeur de brûlé:**
	- 1 ne touchez aucune pièce exposée;
	- 2 déconnectez immédiatement la fiche d'alimentation de la prise, et;
	- 3 appelez votre revendeur ou le représentant Olympus local pour la révision. Continuer à utiliser l'adaptateur secteur dans ces conditions pourrait engendrer une décharge électrique, un feu ou des blessures.

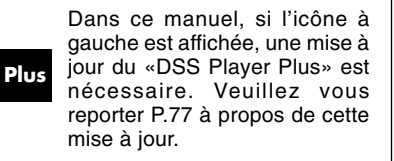

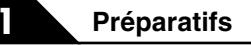

# **Caractéristiques principales**

Ce produit possède les caractéristiques suivantes.

● Cet «enregistreur IC» convient particulièrement bien pour la lecture d'enregistrements audio comme des conférences ou des situations de travail, l'étude des langues, les podcasts et des contenus audible.

L'enregistreur stocke des messages vocaux dans le format hautement compressé WMA (Windows Media Audio) dans la mémoire flash intégrée. (☞ P.79) Il peut aussi lire les fichiers aux formats WMA et MP3 (MPEG-1/MPEG-2 Audio Layer-3). (☞ P.34,65)

- Une télécommande exclusive (fournie uniquement avec le DS-50) peut être connectée à l'enregistreur pour contrôler les opérations d'enregistrement et d'arrêt. (☞ P.24)
- Il utilise un microphone stéréo amovible. (☞P.23)
	- Le microphone stéréo peut être débranché lorsqu'il n'est pas nécessaire pendant la lecture, ce qui lui donne une excellente portabilité.
	- Si vous débranchez le microphone stéréo et le branchez sur la télécommande exclusive, vous pouvez l'utiliser comme un microphone stéréo télécommandé.
	- Même si vous débranchez le microphone stéréo, l'appareil utilise un microphone mono intégré pour l'enregistrement.
- Vous pouvez sélectionner plusieurs modes d'enregistrements stéréo comprenant les modes ST XQ (Enregistrement sonore stéréo d'ultra haute qualité) ou ST HQ (Enregistrement stéréo de haute qualité) et trois sortes de modes d'enregistrement comprenant HQ (Haute qualité), SP (Enregistrement standard) et LP (Enregistrement longue durée). (☞ P.30)

#### **Temps d'enregistrement**

#### **DS-50 (1Go)**

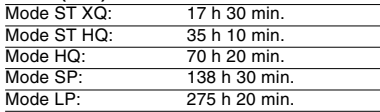

#### **DS-40 (512Mo)**

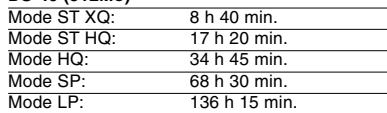

#### **DS-30 (256Mo)**

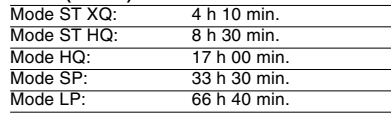

Le temps d'enregistrement disponible peut être plus court si vous effectuez un grand nombre de petits enregistrements. (Le temps d'enregistrement disponible affiché et le temps enregistré donnent une indication approximative.)

#### **Durée d'enregistrement maximale par fichier**

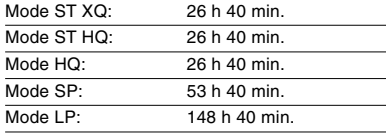

Une durée maximale d'enregistrement par fichier est fixée pour chaque mode. Même si la mémoire de l'enregistreur n'est pas saturée, vous ne pouvez pas continuer à enregistrer au-delà de cette limite.

Cet enregistreur est compatible USB 2.0, permettant un transfert rapide des données vers un ordinateur.

- Cet enregistreur qui prend en charge la classe de stockage USB peut être utilisé comme mémoire externe pour lire et sauvegarder des données. (☞ P.80)
	- En connectant l'ordinateur par l'USB, des images, du texte, etc. peuvent être enregistrés dans le but de transporter des données.
- Il utilise un écran ACL (à cristaux liquides) monochrome à fort contraste avec un rétro éclairage et une couleur d'arrièreplan plus blanche que les modèles traditionnels d'Olympus.
- La fonction de guide (en anglais et autres langues) donne des notifications audio des conditions d'utilisation. Elle assure une utilisation en douceur de diverses fonctions complexes. (☞ P.57)
- Vous pouvez assigner vos propres noms aux dossiers.
- Il possède une fonction Variable Control Voice Actuator (VCVA) intégrée. (☞ P.28)
- Les fonctions Timer Rec et Alarm permettent un enregistrement et une lecture automatiques à un moment programmé.
- Le filtre Low Cut réduit les bruits de la climatisation et autres bruits similaires pendant l'enregistrement. (☞ P.32)
- Les marques index et temp vous permettent de trouver rapidement des endroits désirés. (☞ P.50)
- La vitesse de lecture peut être contrôlée comme vous le souhaitez.
- Il possède diverses fonctions de répétition.(☞ P.39, 41)
- Une fonction de suppression de bruit (☞P.43) et une fonction de filtre vocal (☞P.45) coupent le bruit et permettent une lecture audio nette.
- L'avance et le retour rapides sont possibles à des intervalles programmés.
- Livré avec le logiciel DSS Player. (☞ P.65)
	- Si vous transférez des fichiers audio enregistrés avec l'enregistreur vers un PC, vous pouvez facilement lire, organiser et modifier les fichiers.
	- Si vous connectez l'enregistreur à un ordinateur, vous pouvez l'utiliser comme microphone USB ou haut-parleur USB.
- Le «DSS Player» peut être mis à jour vers «DSS Player Plus», qui possède des fonctions améliorées (option payante). (☞ P.77)
	- Si vous utilisez un logiciel de reconnaissance vocale commercial, vous pouvez convertir automatiquement le fichier audio enregistré en caractères.
	- En plus des fonctions «DSS Player», vous pouvez lier et diviser les fichiers et régler les paramètres du menu de cet enregistreur, etc.
- Il est compatible avec les podcasts.
	- Si des adresses de stations de radio favorites d'Internet sont enregistrées dans le DSS Player, le contenu le plus récemment diffusé est automatiquement reçu. Appuyez sur la touche Podcast de l'enregistreur pour entendre rapidement le programme (fichier) transféré du DSS Player vers l'enregistreur.
- Compatible avec la diffusion Audible.

# **Identification des éléments**

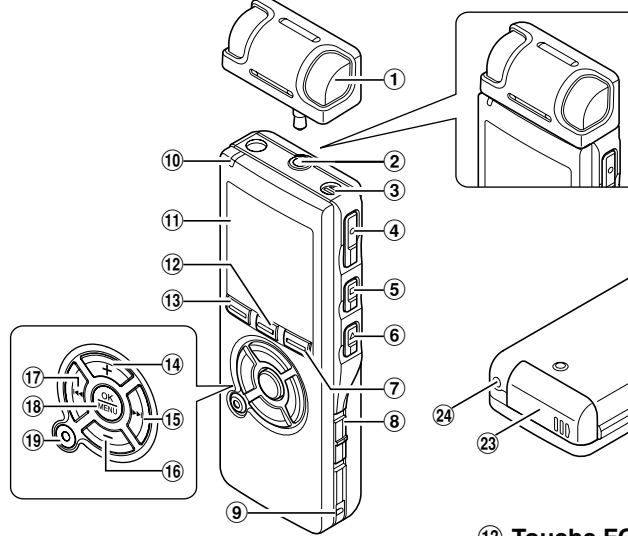

- 1 **Microphone stéréo exclusif(ME53S)**
- 2 **Prise pour MIC (Microphone) / REMOTE (Télécommande)**
- 3 **Microphone mono intégré**
- 4 **Touche REC (enregistrement)**
- 5 **Touche STOP**
- 6 **Touche PLAY**
- 7 **Touche DISPLAY/Podcast**
- 8 **Commutateur POWER/HOLD**
- 9 **Trous de courroie**
- 0 **Voyant d'enregistrement/lecture (LED)**
- ! **Affichage (panneau LCD)**
- @ **Touche LIST/INDEX**

**13 Touche FOLDER/ABG** 

 $^{\circledR}$ 

- $(1)$  Touche VOLUME (+)
- % **Touche** 9**(avance rapide)**
- ^ **Touche VOLUME (-)**
- & **Touche** 0**(recul rapide)**
- $(18)$  Touche OK/MENU
- ( **Touche ERASE**
- ) **Prise EAR (écouteur)**
- $(2)$  Commutateur MIC SENSE **(Sensibilité du microphone)**
- = **Terminal PC (USB)**
- **(23) Couvercle du logement de la pile**
- $\widehat{a}$  Prise d'alimentation
- e **Haut-parleur intégré**

 $\circledcirc$ 

 $\circledR$ 

## **Télécommande (RS29 fourni pour le DS-50 uniquement)**

Vous pouvez effectuer l'enregistrement et l'arrêt en connectant la télécommande sur l'enregistreur. Vous pouvez aussi l'utiliser comme microphone stéréo télécommandé en la connectant au microphone stéréo exclusif (ME53S).

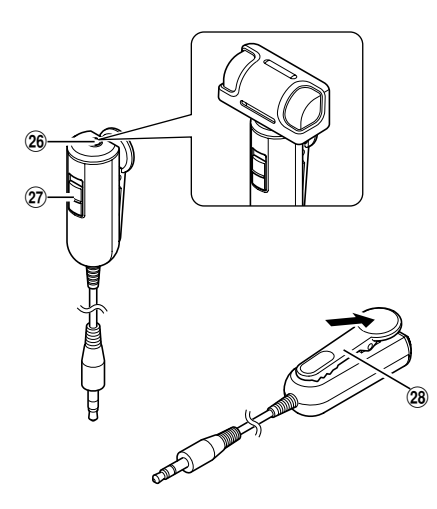

- $(26)$  Prise MIC (microphone)
- t **Commutateur REC/STOP**
- 28 Pince

## **Affichage (panneau LCD)**

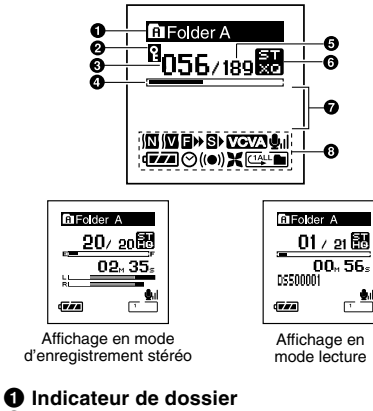

- 2 **Indicateur de verrouillage**
- 3 **Numéro du fichier actuel**
- 4 **Barre de progression de la lecture**
- 5 **Nombre total de fichiers enregistrés dans le dossier**
- 6 **Indicateur de mode d'enregistrement**
- 7 **Indicateur des informations en caractères**
- 8 **Affichage des icônes**
	- **Témoin de suppression de bruit**
	- **Témoin de filtre vocal**
	- $\Box$  Indicateur de F. Play
	- **Indicateur de S. Play**
	- **Indicateur VCVA (Variable Control Voice Actuator)**
	- **Indicateur de sensibilité du microphone**
	- **Indicateur de capacité de pile**
	- **Témoin de programmation**
	- **Témoin de la lecture d'alarme**
	- **Témoin de filtre Low Cut**
	- **Témoin de mode de lecture**

# **Insertion des piles**

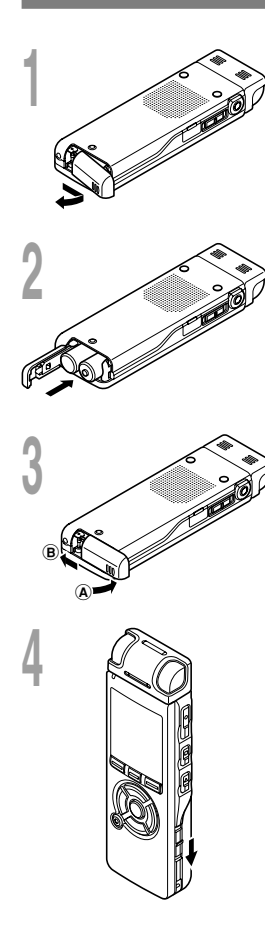

**<sup>1</sup> Appuyez légèrement sur la flèche et faites coulisser le couvercle des piles pour l'ouvrir.**

**<sup>2</sup> Insérez deux piles alcalines AAA en respectant les polarités.**

**<sup>3</sup> Fermez complètement le couvercle du logement des piles en appuyant dans la direction** A **puis faites glisser dans la direction** B**.**

**<sup>4</sup> Glissez le commutateur POWER/HOLD dans la direction indiquée par la flèche, et allumezle.**

Si le témoin «hour» clignote à l'affichage, voir «Réglage de l'heure/date (Time & Date)» (☞ P.17).

## **Remplacement des piles**

L'indicateur de capacité des piles sur l'affichage change avec la perte de capacité des piles.

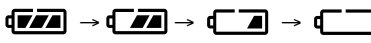

Quand  $\sqrt{a}$  s'affiche, remplacez les piles le plus tôt possible.

Lorsque la pile est trop faible,  $\mathbb{F}$   $\Box$  «Battery Low» s'affiche et l'enregistreur s' éteint. Lors du remplacement des piles, des piles alcalines AAA ou des piles Ni-MH Olympus sont recommandées (☞ P.14).

#### **Batterie Ni-MH rechargeables**

Vous pouvez utiliser des piles Ni-MH rechargeables Olympus dans l'enregistreur. Utilisez-les avec le chargeur de batteries rechargeables Ni-MH BU-400 Olympus (Europe uniquement)(☞ P.84).

#### **Remarques**

- **Vous devez arrêter l'enregistreur avant de remplacer les piles.** Le fait de décharger les batteries lorsque l'enregistreur fonctionne peut corrompre les fichiers. Si les piles sont épuisées pendant que vous enregistrez un fichier, vous perdrez votre fichier actuel parce que l'en-tête du fichier ne pourra pas se fermer. Il est donc de toute première importance que vous remplaciez les piles lorsqu'il ne reste plus qu'un repère dans l'icône des piles.
- Si le remplacement des usées prend plus d'une minute, il vous faudra peut-être remettre l'appareil à l'heure au chargement des nouvelles piles (☞ P17).
- Retirez les piles si l'enregistreur doit rester inutilisé pendant une période prolongée.

# **Utilisation de l'adaptateur secteur**

Branchez le transformateur (Model A321 ou A322 Olympus) sur une prise de courant domestique et branchez la fiche d'alimentation sur la prise d'alimentation de l'enregistreur (DC 3V). Eteignez toujours l'enregistreur ou arrêtez l'enregistrement avant de le brancher. Si vous branchez le transformateur pendant un enregistrement utilisant les piles, la lecture des données audio enregistrées pourrait s'avérer impossible.

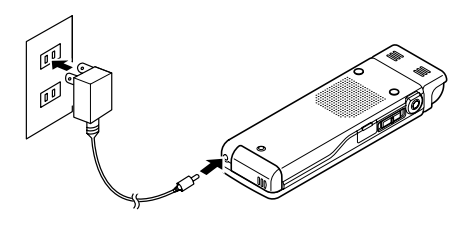

## **Avertissement**

- **• Arrêtez toujours l'enregistrement avant la connexion ou la déconnexion.**
- **• Quand l'enregistreur n'est pas utilisé, déconnectez toujours l'adaptateur secteur de la prise murale. Utilisez uniquement la tension d'alimentation correcte, indiquée sur l'adaptateur.**
- **• Arrêtez l'enregistreur avant de déconnecter l'adaptateur secteur.**
- **• N'utilisez pas l'adaptateur secteur pour le raccordement de l'enregistreur au port USB.**

Lorsque vous n'utilisez pas l'enregistreur, éteignez-le pour réduire la consommation des piles au minimum. Même si l'alimentation est coupée, les données, réglages des modes et de l'horloge sont conservés.

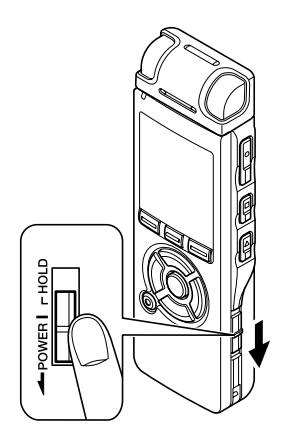

## **Allumer l'alimentation**

**Lorsque l'enregistreur est éteint, glissez le commutateur POWER/ HOLD dans la direction indiquée par la flèche.**

L'écran s'allume, et lorsque «System Check» s'affiche, l'appareil est allumé. La fonction de reprise remet l'enregistreur à la position d'arrêt en mémoire avant la mise hors tension.

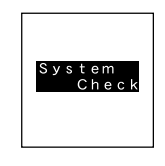

## **Couper l'alimentation**

**Glissez le commutateur POWER/HOLD dans la direction indiquée par la flèche pendant 0,5 seconde au moins.**

L'écran s'éteint et l'alimentation est coupée.

La fonction de reprise se souvient de la position d'arrêt avant la mise hors tension de l'appareil.

#### **Mode économie d'énergie**

Si l'enregistreur est en marche et s'arrête pendant 10 minutes ou plus (par défaut), l'écran s'éteint et il passe en mode économie d'énergie. Vous pouvez régler le mode économie d'énergie parmi «5 min», «10 min», «30 min», «1 hour» et «Off». Pour quitter le mode d'économie d'énergie, appuyez sur n'importe quelle touche.

# **Verrouillage clavier (HOLD)**

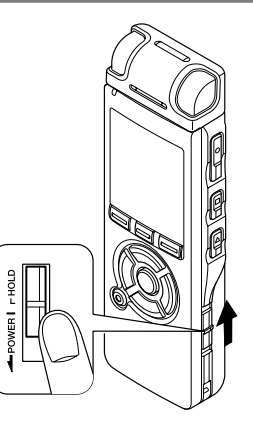

Si vous mettez le commutateur POWER/HOLD en position HOLD, les conditions actuelles seront sauvegardées et toutes les touches et commutateurs seront désactivés. Cette caractéristique est pratique lorsque vous devez transporter l'enregistreur dans un sac ou dans votre poche.

## **1 Réglez le mode HOLD de l'enregistreur**

#### **Glissez le commutateur POWER/ HOLD en position HOLD.**

Lorsque «Hold» s'affiche à l'écran, l'enregistreur est réglé en mode HOLD.

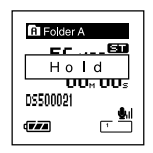

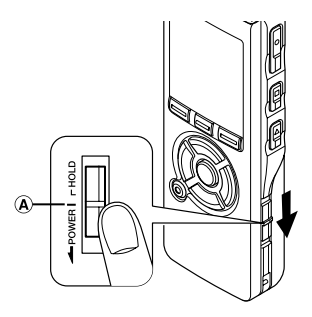

## **Sortie du mode HOLD**

**Glissez le commutateur POWER/HOLD en position** A**.**

#### **Remarques**

• Si vous appuyez sur n'importe quelle touche en mode HOLD, l'affichage de l'horloge clignote pendant 2 secondes, mais cela n'active pas l'enregistreur.

..................................................................................................................................................

• Si HOLD est appliqué pendant la lecture (l'enregistrement), l'action est annulée tout en laissant l'état de lecture (enregistrement) inchangé.

(Lorsque la lecture ou l'enregistrement se sont arrêtés parce que la mémoire disponible est saturée, il passe en état d'arrêt.)

• Même si l'enregistreur est en mode HOLD, l'utilisation à l'aide d'une télécommande spéciale branchée est encore possible.

# **Réglage de l'heure/date (Time&Date)**

Si vous avez réglé l'heure et la date à l'avance, les informations concernant l'enregistrement du fichier audio sont automatiquement mémorisées pour chaque fichier. L'heure et la date doivent être réglés à l'avance pour faciliter les tâches de gestion de fichiers.

Lorsque vous utilisez l'enregistreur pour la première fois après l'avoir acheté, ou lorsque vous l'allumez après avoir enlevé les piles pendant au moins une minute pour les changer ou dans tout au but, le message « Set Time & Date » (Régler l'heure et la date) peut s'afficher. Si le témoin « Hour » clignote, suivez les étapes ci-dessous pour la régler.

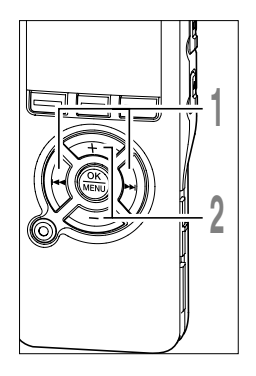

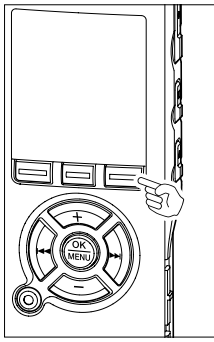

#### **Appuyez sur la touche <b>DD** ou  $\blacktriangleleft$ **pour sélectionner l'élément à configurer.**

Sélectionnez l'élément parmi «heure», «minute», «année», «mois» et «jour» avec un point clignotant.

#### **<sup>2</sup> Appuyez sur la touche <sup>+</sup> ou – pour configurer l'élément.**

Suivez la même procédure en appuyant sur la touche  $\blacktriangleright$  ou  $\blacktriangleright$  our sélectionner l'élément suivant, puis sur la touche + ou pour le configurer.

• Vous pouvez choisir l'affichage de 12 heures ou de 24 heures en appuyant sur la touche DISPLAY pendant que vous réglez les heures et les minutes.

Exemple: 5:45 P.M.(P.M. = après-midi) 5:45 PM ←→ 17:45 (Réglage initial)

• Vous pouvez choisir l'ordre de l'année, du mois et du jour en appuyant sur la touche DISPLAY pendant que vous les réglez.

Exemple: Janvier 14, 2006

1<sub>M</sub> 14<sub>D</sub> 2006Y (Réglage initial)  $\rightarrow$  14D 1M 2006Y  $\rightarrow$  2006Y 1M 14D **1**

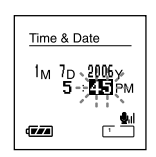

Time & Date  $1_M$ ,  $7_D$ ,  $2006$   $\times$  $1 - 45$  PM

Gm

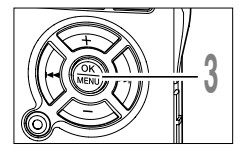

#### **<sup>3</sup> Appuyez sur la touche OK pour fermer l'écran de configuration.**

L'horloge démarrera à partir de la date et de l'heure configurées. Appuyez sur la touche OK en fonction du signal horaire.

#### **Remarques**

• Si la touche OK est pressée pendant l'opération de réglage, l'horloge utilisera les articles réglés à ce point.

........................................................................................................

• Après le réglage, un message sonore indique de sélectionner «Off» si le guidage n'est pas nécessaire, et l'écran affiche le réglage «Voice Guide» (☞P.57). Si vous n'avez pas besoin de la fonction de guidage, sélectionnez «Off».

> Sub Meni USB Class Time & Date Power Save Ext. Input

## **Modifier l'heure/date**

Appuyez sur la touche STOP quand l'enregistreur a fini d'enregistrer pour verifier «Time & Date» et «Remain». Si «Time & Date» n'est pas correct, réglez-le en suivant la procédure cidessous.

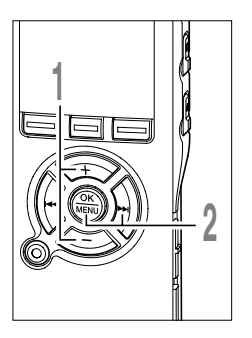

# **<sup>1</sup> Appuyez sur la touche <sup>+</sup> ou – sur l'écran du menu puis sélectionnez «Time&Date».**

Voir ☞ P.60, 62 à propos du menu.

#### **<sup>2</sup> Appuyez sur la touche OK ou** 9**.**

Heure/date où l'écran apparaît. L'indication de l'heure clignote, indiquant le début de la procédure de réglage de l'heure/date.The Les étapes suivantes sont les mêmes que de l'étape 1 à l'étape 3 «Réglage de l'heure/ date» (☞P17).

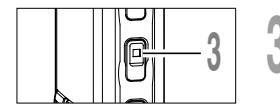

#### **<sup>3</sup> Appuyez sur la touche STOP pour refermer le menu.**

# **Remarques sur les dossiers**

Il y a un total de huit dossiers dans l'enregistreur sous forme d'un arbre. Dans le dossier «Root» se trouvent les dossiers «Folder A» à «Folder E», «Audible» et «Music», et les données enregistrées ou transférées de langue ou de musique peuvent être enregistrées sous forme de « fichiers ». Les dossiers de «Folder A» à «Folder E» sont destinés aux enregistrements vocaux, aussi choisissez l'un de ces cinq dossiers lorsque vous enregistrez sur cet appareil. Vous pouvez enregistrer jusqu'à 200 fichiers dans chaque dossier, et jusqu'à deux niveaux d'arborescence peuvent être créés dans le dossier «Music».

Le dossier «Audible» peut être acheté sur un site Internet Audible en utilisant l'«Audible Manager» et les fichiers transférés sur l'enregistreur sont enregistrés dans ce dossier (au format ACELP/MP3).

Un dossier «Podcast», pour enregistrer les fichiers fournis par podcast est préparé à l'avance dans le dossier «Music».

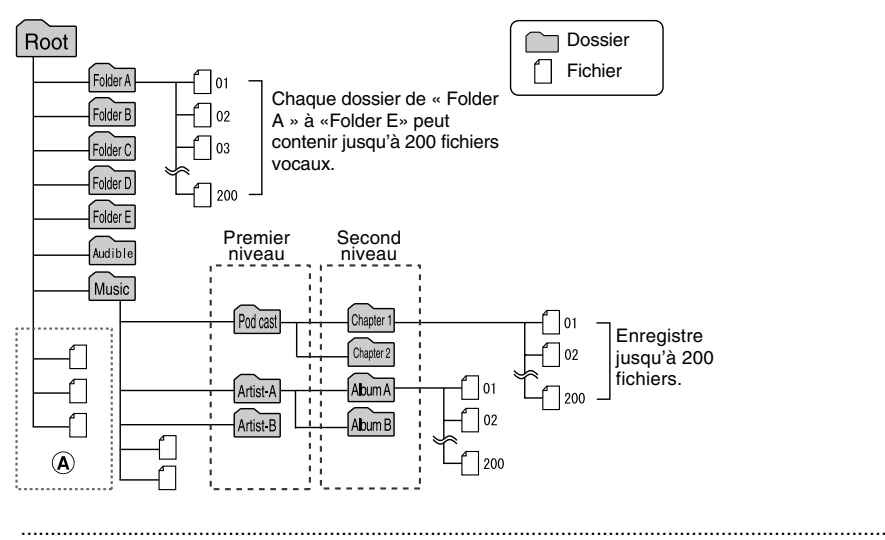

#### **Remarques**

- Vous pouvez créer jusqu'à 128 dossiers dans le dossier «Music» y compris «Music» et «Podcast».
- Lors de l'utilisation de Lecteur Windows Media 10, cliquez sur [Démarrer la synchronisation] au lieu de configurer les options de synchronisation. Tous les fichiers seront transférés dans la partie (A) ci-dessus.
- Il est impossible de créer un dossier dans le dossier «Audible».

## **Sélection des dossiers et des fichiers**

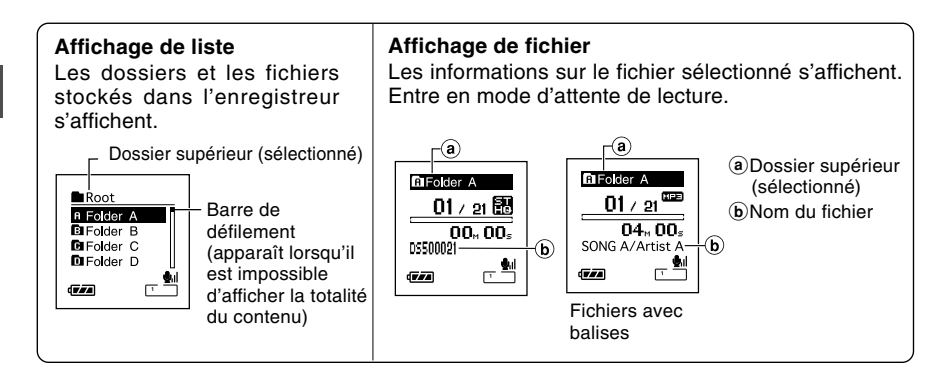

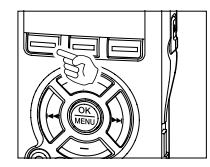

## **Appuyez sur la touche FOLDER lorsque**

**Appuyez sur la touche FOLDER pour changer de dossier**

**l'enregistreur est arrêté.** ➥A chaque fois que vous appuyez sur la touche FOLDER, les dossiers «Folder A» à «Folder E» puis les dossiers «Audible» et «Music» défilent, et une liste des fichiers et dossiers enregistrés dans chaque dossier s'affiche.

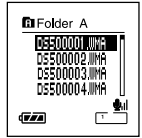

Lors de l'ouverture du dossier «Audible», l'enregistreur passe en mode Audible.

#### **Ouverture du dossier «Podcast»**

#### **Lorsque l'enregistreur est arrêté, appuyez sur la touche Podcast pendant au moins une seconde.**

➥Si le dossier «Podcast» du dossier «Music» est ouvert, une liste des fichiers et dossiers contenus dans le dossier s'affiche. Pour «Podcast» voir le manuel en ligne.

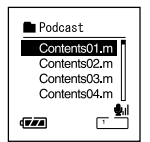

#### **Sélection d'un dossier et d'un fichier**

Vous pouvez sélectionner un dossier de votre choix et un fichier même sans utiliser les touches Folder ou Podcast.

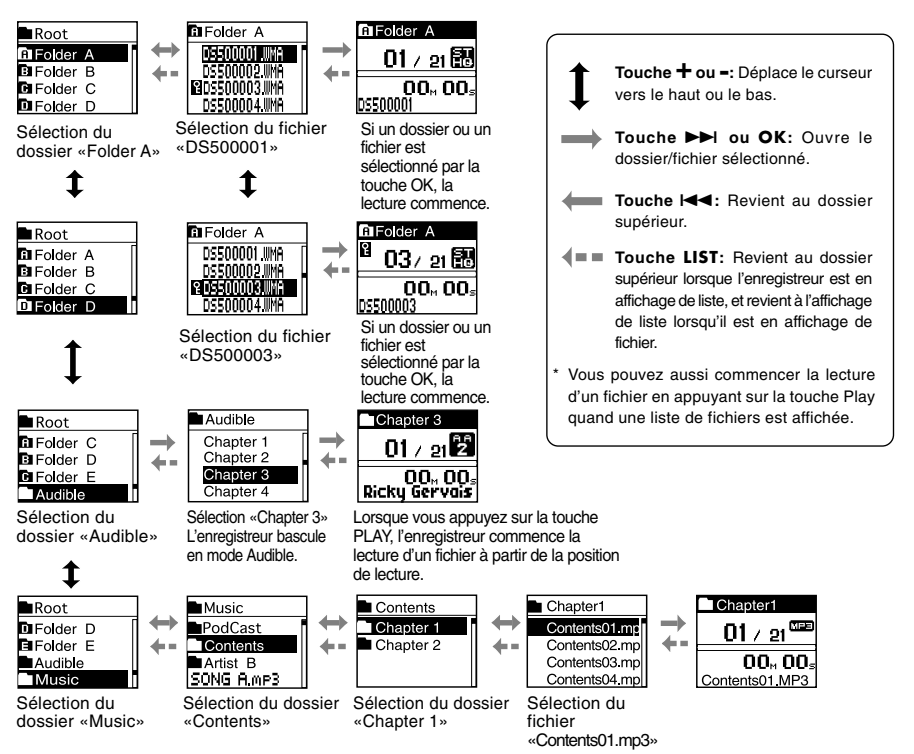

Les noms de fichiers sont créés automatiquement pour les fichiers enregistrés avec cet enregistreur.

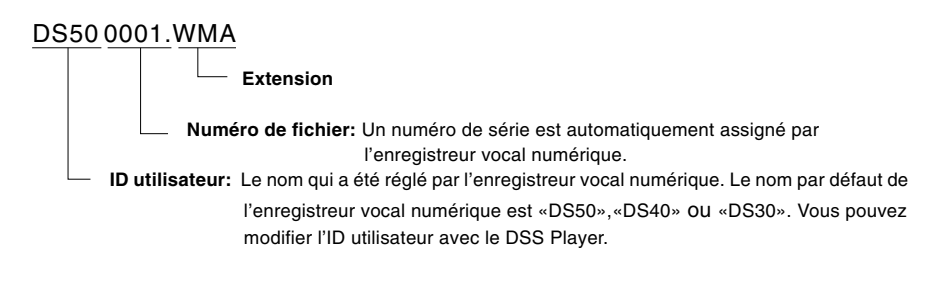

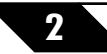

# **Avant d'enregistrer**

Cet enregistreur offre une large gamme d'options d'enregistrement grâce au microphone stéréo exclusif, au microphone mono intégré et à la télécommande exclusive (fournie avec le DS-50 uniquement). Choisissez une méthode d'enregistrement en fonction de vos besoins.

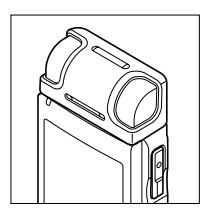

**Enregistrement stéréo à l'aide du microphone stéréo exclusif**

Branchez le microphone stéréo exclusif dans la prise MIC/REMOTE de l'enregistreur pour les enregistrements stéréo en modes ST XQ et ST HQ et les enregistrements mono en modes HQ, SP et LP.

**Connectez le microphone stéréo exclusif sur la prise MIC/REMOTE de l'enregistreur.**

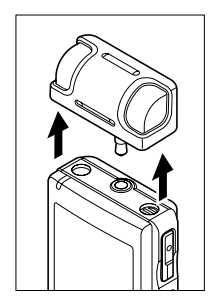

#### **Enregistrement mono avec le microphone intégré**

Même si le microphone stéréo exclusif est débranché, vous pouvez encore enregistrer en utilisant le microphone intégré de l'enregistreur.

#### **Débranchez le microphone stéréo exclusif de l'enregistreur.**

#### **Remarques**

• Si un enregistrement est effectué dans le mode ST XQ ou ST HQ alors que le microphone stéréo est débranché, l'enregistrement se fera en mono par le microphone intégré, et le même son sera enregistré sur les canaux de gauche (Lch) et de droite (Rch).

..........................................................................................................

• Arrêtez l'enregistreur avant de brancher ou de débrancher un microphone.

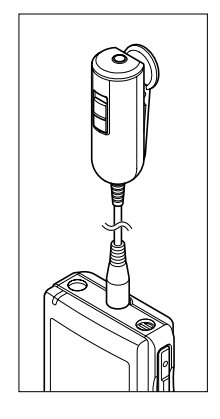

#### **Usage de la télécommande pour l'utilisation**

Branchez la télécommande exclusive sur la prise MIC/REMOTE de l'enregistreur pour utiliser la télécommande afin de contrôler l'enregistreur.

#### **Connectez la Télécommande exclusive sur la prise jack MIC/REMOTE de l'enregistreur.**

➥Utilisez le commutateur REC/STOP de la télécommande exclusive pour démarrer ou arrêter l'enregistrement avec le microphone intégré de l'enregistreur (☞ P.25).

#### **Remarques**

• Les touches de l'enregistreur restent utilisables même lorsque la télécommande exclusive est branchée.

..........................................................................................................

- Le commutateur REC/STOP de la télécommande exclusive est encore utilisable, même lorsque l'enregistreur est en mode Hold (☞P.16).
- Lorsque le commutateur de la télécommande exclusive est sur STOP et que vous appuyez sur la touche REC de l'enregistreur, celui-ci commence l'enregistrement avec le microphone qui est connecté à la télécommande exclusive. L'enregistrement ne se fera pas si un microphone n'est pas connecté à la télécommande exclusive.

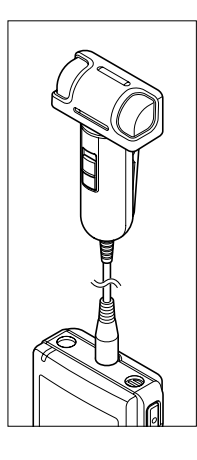

#### **Utilisation comme microphone stéréo télécommandé**

Si vous débranchez le microphone stéréo exclusif de l'enregistreur et le branchez sur la prise Mic de la télécommande exclusive, vous pouvez l'utiliser comme microphone stéréo télécommandé.

#### **Connectez le microphone stéréo exclusif sur la prise Mic de la télécommande exclusive.**

➥Utilisez le commutateur REC/STOP de la télécommande exclusive pour commencer et arrêter l'enregistrement sur l'enregistreur (☞ P.25).

#### **Remarques**

• Les touches de l'enregistreur restent utilisables même lorsque la télécommande exclusive est branchée.

..........................................................................................................

• Mettez le commutateur de la télécommande exclusive sur Stop et appuyez sur le bouton REC de l'enregistreur pour commencer et arrêter l'enregistrement en utilisant le microphone stéréo de la télécommande.

## 25

# **Enregistrement**

Avant de commencer l'enregistrement, sélectionnez un dossier parmi Dossier  $\Omega$  à Dossier E dans les dossiers d'enregistrement audio. Vous pouvez utiliser ces cinq dossiers sélectivement pour différencier les types d'enregistrements ; par exemple, Vous pouvez utiliser le Dossier  $\bigcap$  pour enregistrer des informations d'ordre privé et le Dossier  $\bigcap$  pour des informations professionnelles.

Les sons récemment enregistrés seront sauvegardés comme dernier fichier du dossier sélectionné.

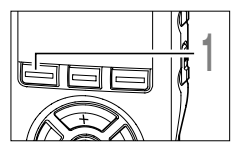

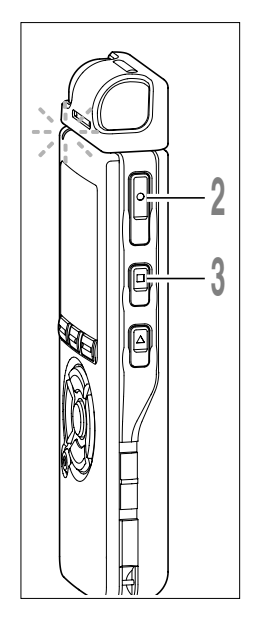

# **<sup>1</sup> Appuyez sur la touche FOLDER pour choisir un dossier dans lequel effectuer l'enregistrement.**

La touche FOLDER fait défiler en cycle les dossiers à chaque pression (☞ P.20).

#### **<sup>2</sup> Appuyez sur la touche REC pour démarrer l'enregistrement.**

Le voyant d'enregistrement/lecture s'allume en rouge.

Tournez le microphone dans la direction de la source à enregistrer. L'affichage change en fonction du mode d'enregistrement ( P.30). Lorsque la télécommande exclusive est connectée, le commutateur REC/STOP de la télécommande fonctionne de la même facon que les touches REC et STOP.

- a **Mode d'enregistrement actuel**
- b **Durée d'enregistrement écoulée**
- c **Barre de progression de la mémoire disponible (barre E/F)**

(La barre indique la mémoire restante)

d **Barre de volume d'enregistrement** (change en fonction du volume sonore pendant l'enregistrement)

A chaque fois que vous appuyez sur la touche Display pendant un enregistrement, «Recording elapsed time» et «Remaining recording time» défilent en cycle à l'endroit  $d$ ésigné par  $\mathbf{b}$ .

**<sup>3</sup> Appuyez sur la touche STOP pour arrêter l'enregistrement.**

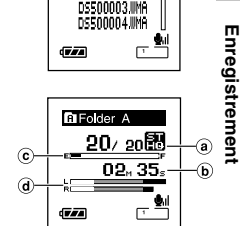

**MFolder A** DS500001.WAR

**2**

**Enregistrement**

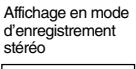

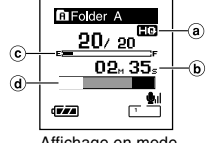

Affichage en mode d'enregistrement mono

#### **Remarques**

- Si vous choisissez un dossier différent de ceux de  $\Omega$  à  $\Box$ , et appuyez sur la touche REC, le message «Illegal Folder» clignote. Sélectionnez un dossier de  $\hat{N}$  à  $\hat{H}$  et recommencez l'enregistrement.
- Pour assurer l'enregistrement depuis le début, commencez à parler après que vous ayez vu le voyant d'enregistrement/lecture s'allumer.
- Un bip retentira quand le temps restant atteint 60 secondes, 30 secondes et 10 secondes pendant l'enregistrement.
- Lorsque le temps d'enregistrement restant est inférieur à 60 secondes, le voyant d'enregistrement/ lecture commence à clignoter en rouge. Lorsque le temps d'enregistrement atteint 30 ou 10 secondes, le voyant clignote plus vite.
- «Memory Full» ou «Folder Full» s'affichent lorsque la mémoire ou le fichier sont saturés. Effacez les fichiers inutiles avant de continuer à enregistrer (☞ P.47).

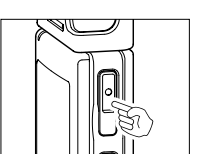

#### **Pause**

Appuyez sur la touche **REC** pendant l'enregistrement.

- ➥«Rec Pause» clignotera sur l'affichage.
- L'enregistreur s'arrête d'enregistrer s'il est laissé en pause 2 heures ou plus.

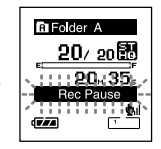

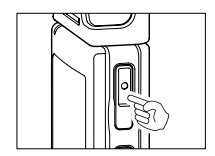

#### **Reprise**

Appuyez à nouveau sur la touche **REC**.

➥L'enregistrement reprend à partir du point d'interruption.

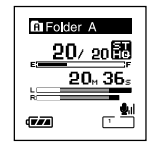

#### **Ecoute pendant l'enregistrement audio**

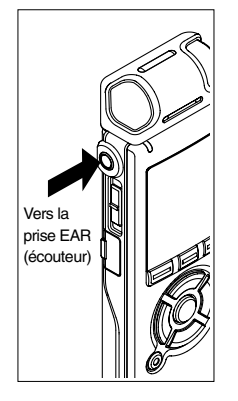

Si vous commencez à enregistrer après avoir branché l'écouteur sur la prise EAR de l'enregistreur, vous pouvez entendre ce qui est en cours d'enregistrement. Vous pouvez régler le volume sonore du contrôle d'enregistrement en appuyant sur la touche VOLUME (+) ou VOLUME (–).

#### **Branchez l'écouteur sur la prise EAR de l'enregistreur**

➥Après le début de l'enregistrement, vous pouvez entendre dans l'écouteur ce que vous êtes en train d'enregistrer. Si l'écouteur est branché, aucun son ne sort sur le haut-parleur.

#### **Remarques**

• Le niveau d'enregistrement ne peut pas être modifié à l'aide des touches de volume.

..........................................................................................................

- Si vous utilisez un casque d'écoute,ÉVITEZ un réglage trop élevé du volume.
- Ne posez pas de casque à proximité du microphone car cela causerait un retour.

# **Utilisation du déclenchement à la voix (VCVA (Variable Control Voice Actuator)**

Quand le microphone détecte un son au niveau préréglé, le déclenchement à la voix (VCVA (Variable Control Voice Actuator) intégré démarre automatiquement l'enregistrement, et s'arrête quand le volume baisse.

Particulièrement utile pour l'enregistrement prolongé, le déclenchement à la voix (VCVA) non seulement économise la mémoire en éteignant l'enregistrement pendant les périodes de silence, rendant ainsi l'enregistrement plus efficace.

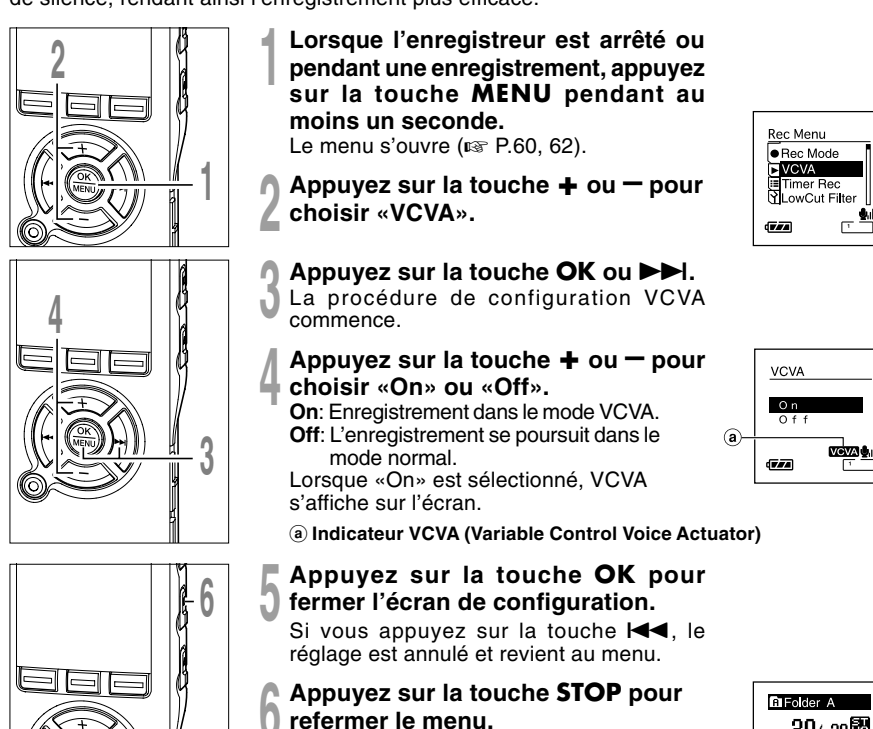

S'il revient à l'écran du menu pendant l'enregistrement, appuyez sur la touche  $\blacktriangleleft$ pour fermer l'écran du menu.

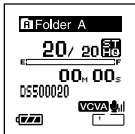

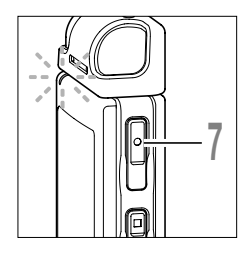

#### **<sup>7</sup> Appuyez sur la touche REC pour démarrer l'enregistrement.**

Lorsque le volume est inférieur au niveau de déclenchement préréglé, l'enregistrement s'arrête automatiquement après 1 seconde environ, et l'affichage «Standby» clignote sur l'écran. Le voyant d'enregistrement/lecture s'allume en rouge quand l'enregistrement démarre et clignote en cas de pause d'enregistrement.

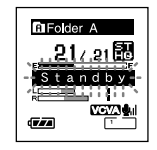

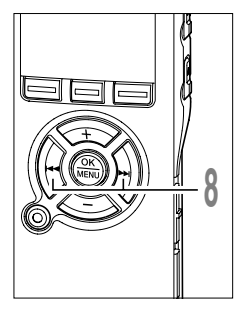

# **8 Appuyez sur les touches DDI et**<br> **8 et 4 pour ajuster le niveau sonore.**<br>
Vous pouvez régler le niveau d

Vous pouvez régler le niveau de déclenchement sur l'une des 15 valeurs disponibles. Plus la valeur est élevée, plus la sensibilité sonore est élevée. Si vous réglez le niveau de déclenchement sur la valeur la plus élevée, un bruit infime suffira pour activer l'enregistrement.

Le niveau de déclenchement VCVA peut être ajusté en fonction des bruits de fond.

- b **Barre de volume d'enregistrement** (change en fonction du volume sonore pendant l'enregistrement)
- c **Niveau de démarrage** (se déplace vers la gauche ou vers la droite en fonction du niveau spécifié)

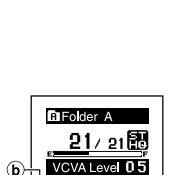

 $\odot$ 

**2**

#### **Remarques**

• Le niveau d'activation de démarrage/arrêt varie aussi selon le mode de sensibilité du microphone sélectionné (☞ P.31).

..................................................................................................................................................

- Si le bruit ambiant est fort, la sensibilité de déclenchement du VCVA peut être ajustée en fonction de la situation d'enregistrement.
- Pour garantir de bons enregistrements, des enregistrements d'essai et ajustement du niveau d'activation de démarrage/arrêt sont recommandés.

Vous pouvez choisir le mode d'enregistrement parmi ST XQ (enregistrement sonore stéréo d'ultra haute qualité), ST HQ (stéréo de haute qualité), HQ (haute qualité), SP (lecture standard), et LP (lecture longue).

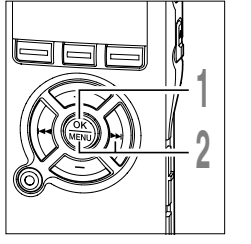

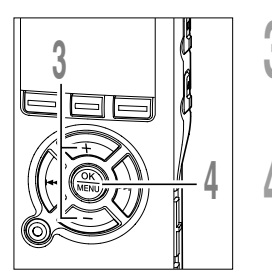

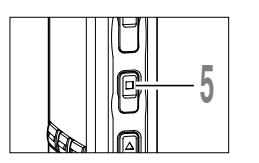

**<sup>1</sup> Lorsque l'enregistreur est arrêté appuyez sur la touche MENU pendant au moins une seconde.** «Rec Mode» est affiché à l'écran (☞ P.60, 62).

**2 Appuyez sur la touche <b>OK** ou **PPI.**<br>Le processus de réglage du mode d'enregistrement commence.

**<sup>3</sup> Appuyez sur la touche <sup>+</sup> ou – pour choisir «ST XQ», «ST HQ», «HQ», «SP» ou «LP».**

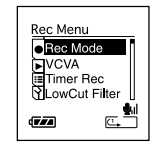

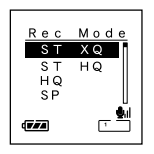

**<sup>4</sup> Appuyez sur la touche OK pour fermer l'écran de configuration.**

Si vous appuyez sur la touche  $\blacktriangleleft$ , le réglage est annulé et revient au menu.

# **<sup>5</sup> Appuyez sur la touche STOP pour refermer le menu.**

a **Indicateur de mode d'enregistrement**

Appuyez sur la touche STOP quand l'enregistreur est arrêté pour vérifier «Remaining Memory» (Mémoire disponible) et «Remaining Recording Time» (Durée d'enregistrement disponible) dans le mode d'enregistrement choisi.

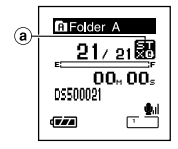

La sensibilité du microphone est ajustable en fonction des besoins d'enregistrement.

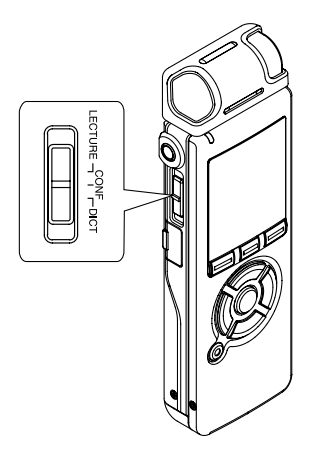

**Quand l'enregistreur est arrêté ou pendant un enregistrement, faites glisser le commutateur Mic Sense et sélectionnez la sensibilité du microphone parmi «LECTURE», «CONF» et «DICT».**

A chaque fois que le réglage bascule, il passe en revue les sensibilités du microphone à l'écran.

**LECTURE( ):** Sensibilité d'enregistrement la plus élevée convenant pour les conférences dans des foules importantes et enregistrement audio à distance ou volume faible.

**CONF( ):** Convient pour enregistrer des réunions et des séminaires où il y a peu de monde.

**DICT( ):** Sensibilité d'enregistrement la plus basse convenant pour la dictée.

a **Indicateur de sensibilité du microphone**

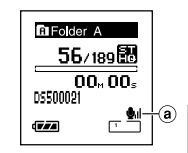

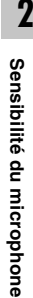

#### **Remarques**

• Lorsque la voix de l'intervenant doit être enregistrée avec netteté, réglez-le sur le mode DICT (haute sensibilité). Si le souffle de la respiration frappe directement le microphone il y aura du bruit, il faut donc laisser le microphone un peu en dessous de la bouche de l'intervenant (5 à 10 cm) pendant l'enregistrement.

..................................................................................................................................................

• Si le bruit ambiant (bruit de fond) est si fort qu'il est impossible de réaliser un enregistrement clair, même dans le mode Dict (haute sensibilité), nous vous conseillons d'utiliser un Microphone mono à suppression de bruit ME12 (vendu séparément. ☞ P.84).

# **Réglez le filtre Low Cut (LowCut Filter)**

L'enregistreur possède une fonction Low Cut pour réduire les sons de basse fréquence et enregistrer les voix de manière encore plus claire. Cette fonction peut réduire le bruit de la climatisation, des projecteurs et autres bruits similaires.

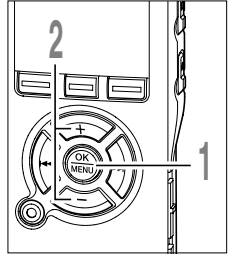

**<sup>1</sup> Lorsque l'enregistreur est arrêté appuyez sur la touche MENU pendant au moins une seconde.**

Le menu s'ouvre (☞ P60, 62).

- **<sup>2</sup> Appuyez sur la touche <sup>+</sup> ou – pour**
- **choisir «LowCut Filter».**

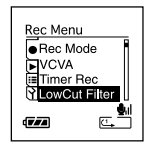

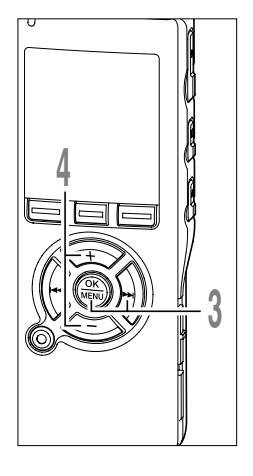

**3 Appuyez sur la touche <b>OK** ou **DDI**.<br>U La procédure de réglage de filtre Low Cut démarre.

#### **<sup>4</sup> Appuyez sur la touche <sup>+</sup> ou – pour choisir «On» ou «Off».**

**On**: Le filter Low Cut est activé **Off**: Le filter Low Cut est désactivé.

S'il passe à l'écran du menu pendant l'enregistrement, déplacez le curseur et le filtre Low Cut sera dés/activé en fonction du mouvement de sorte que vous pouvez en vérifier l'effet avec le contrôle de l'enregistrement (☞P.27).

S'il est réglé sur « On ». X s'affiche à l'écran.

a **Indicateur de Low Cut Filter**

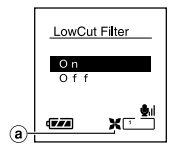

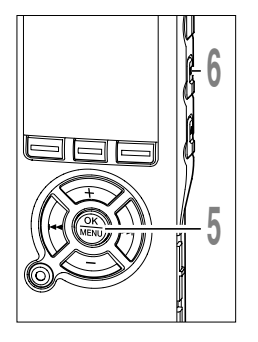

**<sup>5</sup> Appuyez sur la touche OK pour fermer l'écran de configuration.**

Si vous appuyez sur la touche  $\blacktriangleleft$ , le réglage est annulé et revient au menu.

- **DiFolder A** 91 o. nn. nn ossoon Gza
- **<sup>6</sup> Appuyez sur la touche STOP pour refermer le menu.**

S'il revient à l'écran du menu pendant l'enregistrement, appuyez sur la touche  $\blacktriangleleft$ pour fermer l'écran du menu.

## **Réglages recommandés en fonction des conditions d'enregistrement**

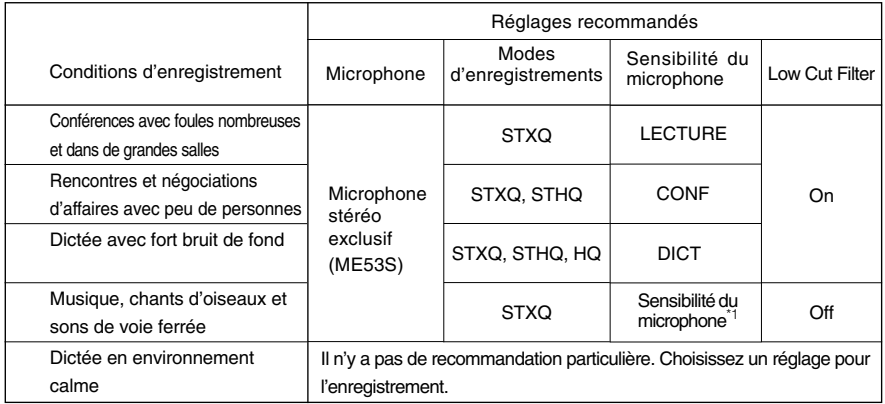

\*1: Réglez la sensibilité du microphone en fonction du volume à enregistrer.

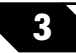

# **Lecture**

L'enregistreur peut lire des fichiers aux formats WMA et MP3. Pour lire un fichier enregistré avec d'autres appareils, vous devez le transférer (copier) depuis un ordinateur. Les fichiers sauvegardés dans le dossier Audible peuvent être lus en mode Audible. Pour l'utilisation en mode audible, voir le manuel en ligne.

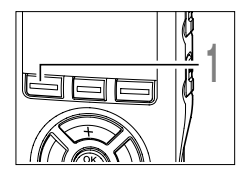

#### **<sup>3</sup> <sup>1</sup> Appuyez sur la touche FOLDER pour choisir un dossier.**

A chaque fois que vous appuyez sur la touche FOLDER, les dossiers sont passés en revue et la liste s'affiche (☞ P.20).

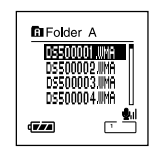

Affichage de liste

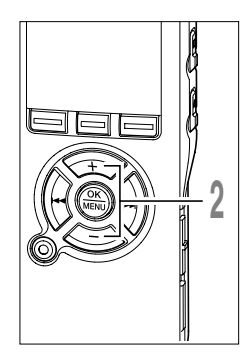

# **<sup>2</sup> Appuyez sur la touche <sup>+</sup> ou – pour choisir le fichier que vous souhaitez lire.**

Si vous appuyez sur la touche  $\blacktriangleright\blacktriangleright$ I, l'affichage des fichiers apparaît.

Sous l'affichage des fichiers, appuyez sur la touche  $\blacktriangleright$  ou  $\blacktriangleright$  our sélectionner un fichier.

Si vous souhaitez revenir à l'affichage de la liste à partir de l'affichage des fichiers, ou retourner à un affichage d'un niveau supérieur de la liste à partir de l'affichage de la liste, appuyez sur la touche LIST.

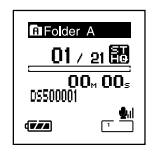

Affichage de fichier

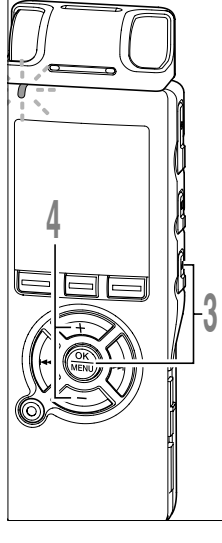

# **5**

#### **<sup>3</sup> Appuyez sur la touche PLAY ou OK** *pour démarrer la lecture.*

Le voyant d'enregistrement/lecture s'allume en vert.

Pour les fichiers créés avec des appareils différents de cet enregistreur, le format de fichier s'affiche à l'écran.

 $\overline{\mathsf{MSE}}$  Fichier MP3

....Fichier WMA

- a **Barre de progression de la lecture**
- b **Temps de lecture actuel**
- c **Nom du fichier**
- d **Témoin de format de fichier**

# **<sup>4</sup> Appuyez sur la touche <sup>+</sup> ou – pour choisir le volume sonore qui convient.**

L'affichage montre le niveau du volume. Vous pouvez choisir de 0 à 30.

e **Règle graduée du niveau de volume**

# **<sup>5</sup> Appuyez sur la touche STOP ou OK au point où vous souhaitez arrêter la lecture.**

Arrêt de la lecture d'un fichier à n'importe quel endroit.

Appuyez sur la touche PLAY ou OK pour commencer la lecture là où elle a été arrêtée.

Vous pouvez modifier les modèles d'affichage (☞ P.55).

Les affichages illustrés dans ce manuel sont ceux par défaut.

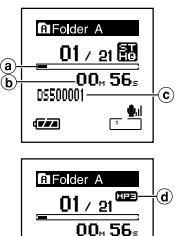

SONG A ZARTIST A Gza

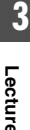

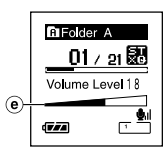

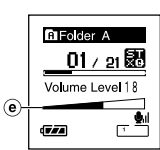

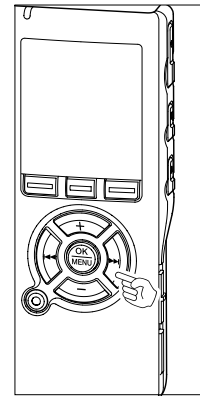

#### Avance

Appuyez sur la touche **DD** et maintenez-la quand l'enregistreur est arrêté.

➥Si vous relâchez la touche, il s'arrête. Appuyez sur la touche PLAY ou OK pour commencer la lecture là où elle a été arrêtée.

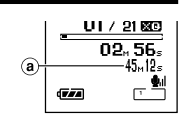

a **Longueur de fichier**

Maintenez la touche **DD** pressée pendant la lecture d'un fichier.

**→** A la libération de la touche **>>**I, l'enregistreur reprendra la lecture normale.

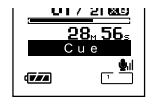

- S'il y a une marque index ou une marque temp (☞ P.50) au milieu d'un fichier, l'enregistreur s'arrête à cette position.
- L'enregistreur s'arrête quand il atteint la fin du fichier. Continuez à appuyer sur la touche  $\blacktriangleright$  pour effectuer le repérage à partir du début du fichier suivant.

#### **Retour rapide**

Appuyez sur la touche  $\blacktriangleleft$  et maintenez-la quand l'enregistreur est arrêté.

➥Si vous relâchez la touche, il s'arrête. Appuyez sur la touche PLAY ou OK pour commencer la lecture là où elle a été arrêtée.

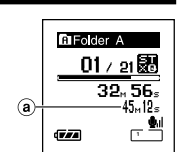

a **Longueur de fichier**

Maintenez la touche  $\blacktriangleleft$  pressée pendant la lecture d'un fichier.

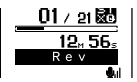

- $\rightarrow$  **A la libération de la touche**  $\rightarrow$  **1, l'enregistreur** reprendra la lecture normale.
- S'il y a une marque index ou une marque temp (☞ P.50) au milieu d'un fichier, l'enregistreur s'arrête à cette position.
- L'enregistreur s'arrête quand il atteint le début du fichier. Continuez à appuyer sur la touche  $\blacktriangleleft \blacktriangleleft$  pour effectuer le repérage à partir de la fin du fichier précédant.
- Si vous appuyez sur la touche  $\blacktriangleleft$  quand l'enregistreur est arrêté au début du premier fichier, l'enregistreur fait un retour rapide depuis la fin du dernier fichier.

**Lecture**

**3**

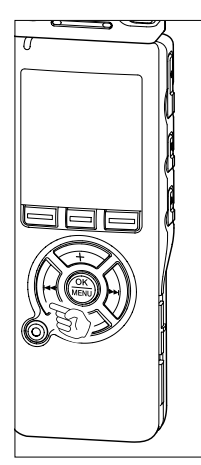
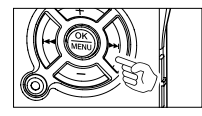

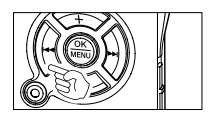

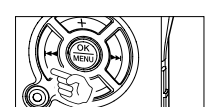

#### **Localisation**

Appuyez sur la touche  $\blacktriangleright$ I pendant la lecture, lecture rapide ou lecture lente.

➥Le fichier suivant est marqué et la lecture commence à la vitesse réglée précédemment.

Appuyez sur la touche  $\blacktriangleleft$  pendant la lecture, lecture rapide ou lecture lente.

➥Le fichier lu est marqué et la lecture commence à la vitesse réglée précédemment.\*

Appuyez 2 fois sur la touche  $\blacktriangleleft$  pendant la lecture pour une lecture rapide ou lente.

- ➥Le fichier précédent est marqué et la lecture commence à la vitesse réglée précédemment.\*
- S'il y a une marque index ou une marque temp (☞ P.50) au milieu d'un fichier, l'enregistreur s'arrête à cette position.
- \* Si l'intervalle de saut n'est pas réglé sur le saut de fichier, l'enregistreur fera un F.Skip (saut avant) ou un R.Skip (saut arrière) d'une durée programmée avant la lecture.

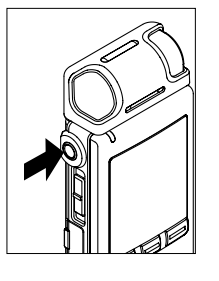

#### **Utilisation**

Vous pouvez connecter un écouteur à la prise EAR sur l'enregistreur pour écouter.

➥Lorsque l'écouteur est branché, le haut-parleur est désactivé. .......................................................................................................

#### **Remarques**

- Afin d'éviter toute irritation de l'oreille, introduisez l'écouteur après avoir baissé le volume.
- Lorsque vous écoutez avec l'écouteur pendant la lecture, n'augmentez pas trop le volume. Cela pourrait entraîner une dégradation de l'audition et diminuer votre ouïe.

Il y a six modes de lecture. Vous pouvez choisir une lecture par fichier, ou dossier, ou de tous les fichiers stockés sur l'enregistreur.

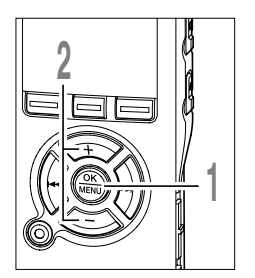

**<sup>1</sup> Quand l'enregistreur est arrêté ou pendant une lecture, appuyez sur la touche MENU pendant au moins une seconde.**

Le menu s'ouvre (☞ P.60, 62).

**<sup>2</sup> Appuyez sur la touche <sup>+</sup> ou – pour choisir «Play Mode».**

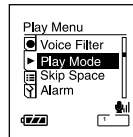

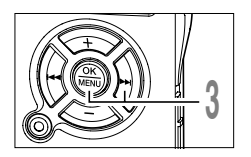

- **3 Appuyez sur la touche OK ou DDI.**<br>Début du réglage d'un mode de lecture.
	-
	- a **Mode de lecture actuel**

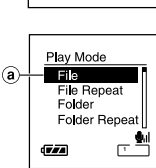

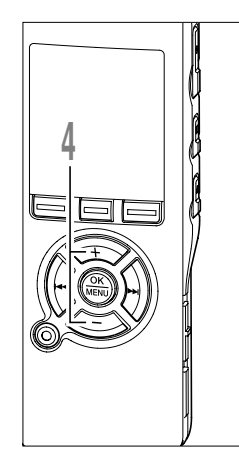

**<sup>4</sup> Appuyez sur la touche <sup>+</sup> ou – pour choisir un mode de lecture.**

**File (** $\lceil \cdot \rceil$ **):** Arrêt après la lecture du fichier en cours.

**File Repeat (** $\boxed{\subseteq}$ **):** Lecture à répétition du fichier en cours.

**Folder (** $\Box$ **):** Lecture des fichiers en continu dans le dossier en cours jusqu'au dernier fichier puis arrêt.

**Folder Repeat (** $\boxed{\subseteq}$  $\boxed{\equiv}$ **):** Lecture de tous les fichiers en continu dans le dossier en cours.

**All ( ):** Lecture de tous les fichiers en continu dans l'enregistreur puis arrêt.

**All Repeat ( ):** Lecture de tous les fichiers en continu dans l'enregistreur puis répétition.

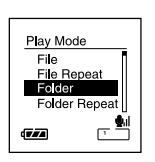

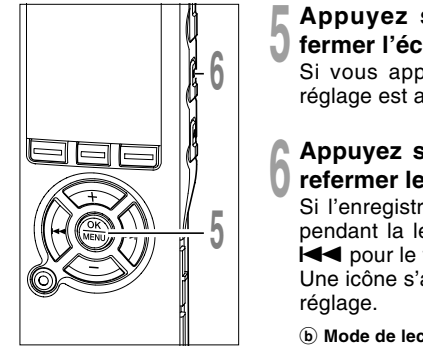

# **<sup>5</sup> Appuyez sur la touche OK pour fermer l'écran de configuration.**

Si vous appuyez sur la touche l<<<br>réglage est annulé et revient au menu.

**<sup>6</sup> Appuyez sur la touche STOP pour refermer le menu.**

Si l'enregistreur passe à l'écran du menu pendant la lecture, appuyez sur la touche

l◀◀ pour le fermer.<br>Une icône s'affiche à l'écran en fonction du

b **Mode de lecture sélectionné**

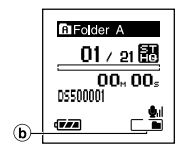

#### **Remarques**

• En mode «File», quand l'enregistreur arrive à la fin du dernier fichier du dossier, «End» clignote à l'écran pendant deux secondes et l'enregistreur s'arrête au début du dernier fichier.

..................................................................................................................................................

- En mode «Folder», quand l'enregistreur arrive à la fin du dernier fichier du dossier, «End» clignote à l'écran pendant deux secondes et l'enregistreur s'arrête au début du premier fichier du dossier.
- En mode «All», après la lecture du dernier fichier du dossier, l'enregistreur commence la lecture du premier fichier du dossier suivant. Quand il arrive à la fin du dernier fichier de l'enregistreur, «End» clignote à l'écran pendant deux secondes et l'enregistreur s'arrête au début du premier fichier de l'enregistreur.

# **3** Comment commencer à segmenter la lecture à répétition **Comment commencer à segmenter la lecture à répétition**

## **Comment commencer à segmenter la lecture à répétition**

Cette fonction vous permet de relire une partie du fichier en cours de lecture.

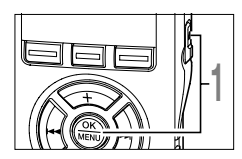

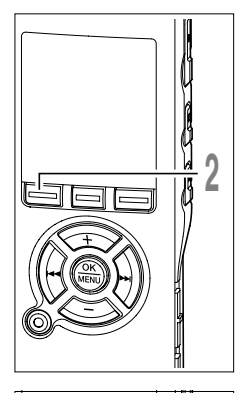

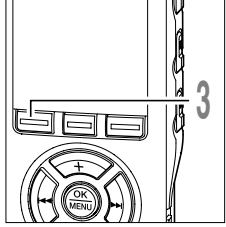

**<sup>1</sup> Choisissez un fichier qui comporte un segment que vous souhaitez lire de façon répétée, puis appuyez sur la touche PLAY ou OK.**

La lecture du fichier commence.

## **<sup>2</sup> Appuyez sur la touche à l'endroit où vous voulez commencer le segment de lecture à répétition.**

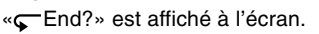

Même lorsque « **C**End?» clignote, il est possible de modifier la vitesse de lecture, 'utiliser l'avance et le retour rapide (☞ P.36) de la même façon que pendant une lecture normale, et il est possible de se positionner rapidement au début ou à la fin. Lorsque l'enregistreur atteint la fin du fichier pendant que « End? » clignote, le point devient la position de fin, et la lecture à répétition démarrera.

## **<sup>3</sup> Appuyez de nouveau sur la touche à l'endroit où vous voulez terminer le segment de lecture à répétition.**

Le message « $\sqrt{ }$  Play» s'affiche, et la lecture à répétition commence. L'enregistreur lit le segment de façon répétée jusqu'à ce que la lecture à répétition du segment soit annulée.

Comme en mode de lecture normale, la vitesse de lecture peut être aussi modifiée pendant la lecture à répétition du segment. Si une marque index et une marque temp (☞ P.50) sont insérées ou effacées pendant une lecture à répétition du segment, cette dernière est annulée et il revient au mode de lecture normale.

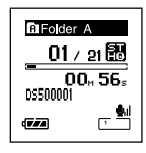

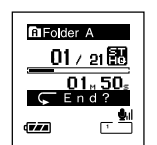

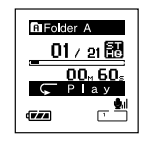

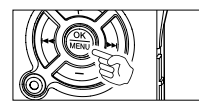

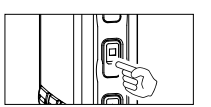

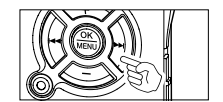

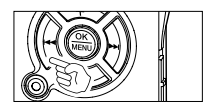

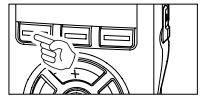

#### Annulation de la fonction de lecture à répétition du segment

Appuyez sur la touche **OK**.

➥Le fait d'appuyer sur la touche OK relâche la lecture à répétition du segment et arrête la lecture.

Appuyez sur la touche **STOP**.

➥Le fait d'appuyer sur la touche STOP relâche la lecture à répétition du segment et arrête la lecture.

Appuyez sur la touche  $\blacktriangleright\blacktriangleright$ I.

**►** Le fait d'appuyer sur la touche  $\blacktriangleright$  relâche la lecture à répétition et avance rapidement puis repère le début du fichier suivant.

Appuyez sur la touche  $\blacktriangleleft$ .

**→ Un appui sur la touche**  $\blacktriangleleft$  **relâche la lecture à répétition et le** retour rapide et le défilement jusqu'au début du fichier actuel.

Appuyez sur la touche  $A - B \mathsf{G}$ .

➥La lecture à répétition du segment est relâchée et la lecture continue sans répétition.

**Comment commencer à segmenter la lecture à répétition**

Comment commencer à segmenter la lecture à répétition

## **Fonction de suppression du bruit (Noise Cancel)**

Si l'audio enregistré est difficile à comprendre à cause d'un environnement bruyant, ajustez le niveau de suppression du bruit. Le bruit sera réduit et la qualité du son du fichier s'en trouvera améliorée.

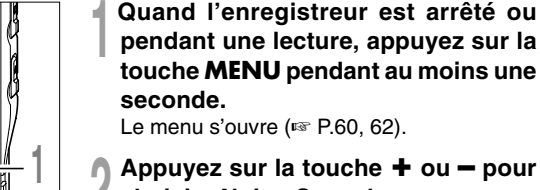

**<sup>2</sup> Appuyez sur la touche <sup>+</sup> ou – pour choisir «Noise Cancel».**

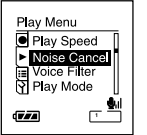

**3**

**Fonction de suppression du bruit**

Fonction de suppression du bruit

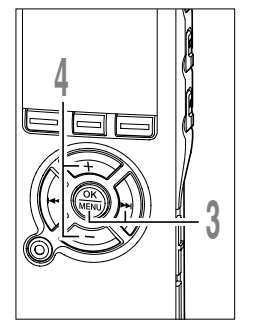

**2**

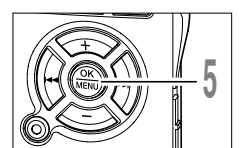

- **<sup>3</sup> Appuyez sur la touche OK ou** 9**.** Le processus de réglage de fonction de suppression du bruit commence.
	- **<sup>4</sup> Appuyez sur la touche <sup>+</sup> ou – pour choisir «High»«Low» et «Off».**

Les niveaux défilent dans l'ordre suivant : «High», «Low», «Off». Si l'enregistreur passe à l'écran du menu pendant la lecture, déplacez le curseur pour changer le son de la lecture en conséquence.

**<sup>5</sup> Appuyez sur la touche OK pour fermer l'écran de configuration.** Si vous appuyez sur la touche  $\blacktriangleleft$ , le réglage est annulé et revient au menu.

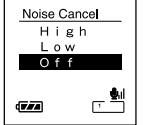

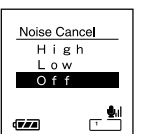

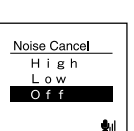

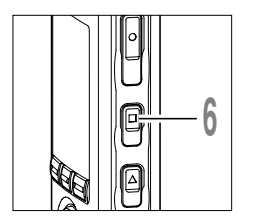

**<sup>6</sup> Appuyez sur la touche STOP pour refermer le menu.** Si l'enregistreur passe à l'écran du menu

pendant la lecture, appuyez sur la touche  $\blacktriangleleft$ pour le fermer.

**IN** s'affiche à l'écran.

a **Témoin de suppression de bruit**

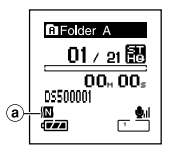

#### **Remarques**

• Si vous réglez la suppression du bruit sur «Low» ou «High», le réglage reste activé jusqu'à ce que vous le régliez sur «Off».

..................................................................................................................................................

- Vous ne pouvez pas utiliser la suppression du bruit pendant la lecture rapide/lente.
- La suppression de bruit n'est pas accessible quand le filtre vocal (☞ P.45) est réglé.

## **Réglez le filtre vocal (Voice Filter)**

L'enregistreur possède une fonction de filtre vocal pour supprimer les hautes et basses fréquences pendant une lecture normale, rapide ou lente et permet une lecture audio nette.

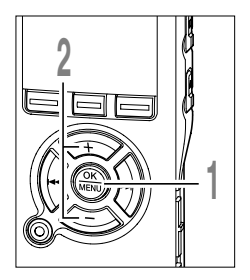

**<sup>1</sup> Quand l'enregistreur est arrêté ou pendant une lecture, appuyez sur la touche MENU pendant au moins une seconde.**

Le menu s'ouvre (☞ P.60, 62).

**<sup>2</sup> Appuyez sur la touche <sup>+</sup> ou – pour choisir «Voice Filter».**

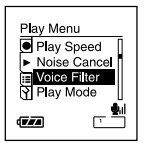

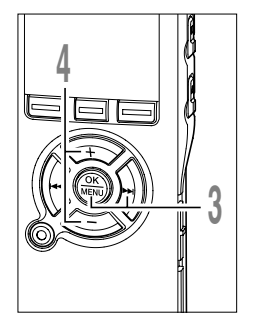

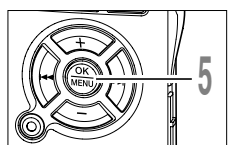

**3 Appuyez sur la touche <b>OK** ou **DD**.<br>U Le processus de réglage du filtre vocal commence.

#### **<sup>4</sup> Appuyez sur la touche <sup>+</sup> ou – pour choisir «On» ou «Off».**

**On:** Le filtre vocal est activé.

**Off:** Le filtre vocal est désactivé.

Si l'enregistreur passe à l'écran du menu pendant la lecture, déplacez le curseur pour changer le son de la lecture en conséquence.

# **<sup>5</sup> Appuyez sur la touche OK pour fermer l'écran de configuration.**

Si vous appuyez sur la touche  $\blacktriangleleft$ , le réglage est annulé et revient au menu.

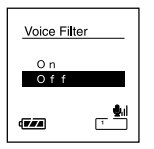

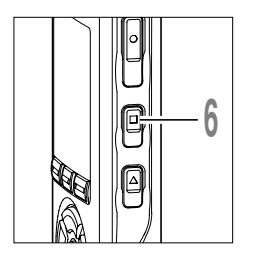

#### **<sup>6</sup> Appuyez sur la touche STOP pour refermer le menu.**

Si l'enregistreur passe à l'écran du menu pendant la lecture, appuyez sur la touche  $\blacktriangleleft$  pour le fermer.

S'il est réglé sur «On», **M** s'affiche à l'écran.

a **Témoin de filtre vocal**

• Le filtre vocal n'est pas accessible quand la suppression de bruit est réglée.

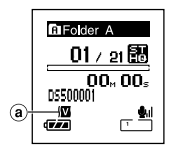

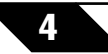

## **Effacement**

## **Effacement d'un fichier à la fois**

Un fichier sélectionné peut être effacé d'un dossier.

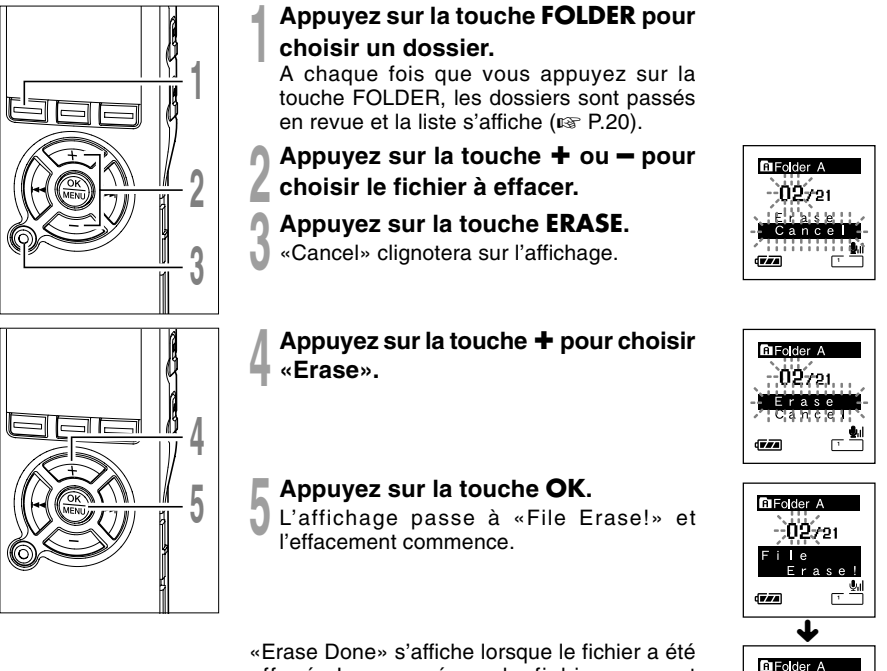

effacé. Les numéros de fichiers seront réaffectés automatiquement.

**4**

 $02/20$ Erase  $D$  on  $P$ 

 $\overline{\mathbf{r}}$ 

(izi

#### **Effacement de tous les fichiers d'un dossier**

Tous les fichiers d'un dossier peuvent être effacés simultanément. Les fichiers verrouillés et les fichiers définis en lecture seule sur le PC ne seront pas effacés.

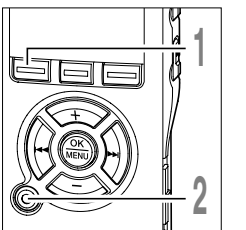

- <u>al Lan</u> **3**
- **<sup>1</sup> Appuyez sur la touche FOLDER pour sélectionner le dossier dans lequel vous souhaiter effacer tous les fichiers.**
	- **<sup>2</sup> Appuyez deux fois sur la touche ERASE.**

«Cancel» clignotera sur l'affichage.

**<sup>4</sup> Appuyez sur la touche OK.** L'affichage passe à «All Erase!» et

l'effacement commence.

**<sup>3</sup> Appuyez sur la touche +pour choisir «All Erase».**

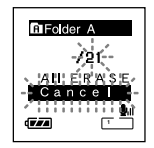

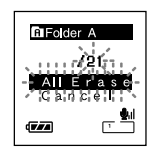

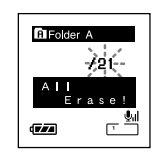

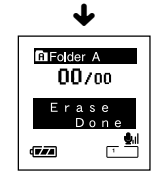

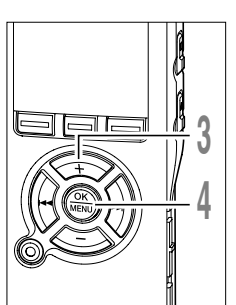

«Erase Done» s'affiche à l'effacement des fichiers. Les numéros de fichier sont réattribués aux fichiers verrouillés et aux fichiers en lecture seule, en ordre croissant, en commençant par «1».

Effacement **Effacement**

#### **Remarques**

- Un fichier effacé ne peut pas être rétabli.
- Les fichiers verrouillés et les fichiers définis en lecture seule ne seront pas effacés.
- Si aucune action n'est sélectionnée dans les huit secondes sur les écrans «Cancel», «Erase», ou «All Erase», l'enregistreur revient position d'arrêt.
- L'effacement peut prendre jusqu'à 10 secondes. Ne coupez pas l'alimentation et ne retirez pas les piles à ce moment-là car des données pourraient être perdues.

Si des marques index et des marques temp sont placées, vous pouvez trouver rapidement l'endroit (☞ P.36) que vous souhaitez écouter en avance rapide et en retour rapide (☞ P.37). Vous ne pouvez pas placer de marques index sur des fichiers créés par des appareils différents des enregistreurs IC Olympus, mais à la place, vous pouvez placer des marques temp pour rappeler temporairement les positions souhaitées.

#### **Réglage d'une marque index ou d'une marque temp**

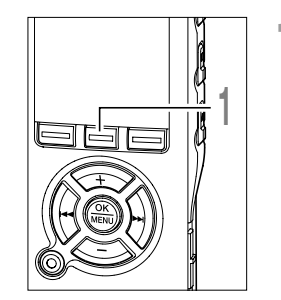

## **<sup>4</sup> <sup>1</sup> Appuyez sur la touche INDEX pendant l'enregistrement ou la lecture pour poser une marque index ou une marque temp.**

Un numéro s'affiche à l'écran et une marque index ou une marque temp est placée.

Même lorsqu'une marque index ou une marque temp est posée, l'enregistrement ou la lecture continue de sorte que vous pouvez poser d'autres marques index ou temp de manière similaire.

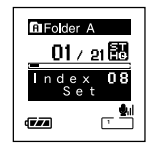

**4**

**Marques index et marques temp**

Marques index et marques temp

#### **Effacement d'une marque index ou d'une marque temp**

Suivez les procédures ci-dessous pour effacer les marques index et temp.

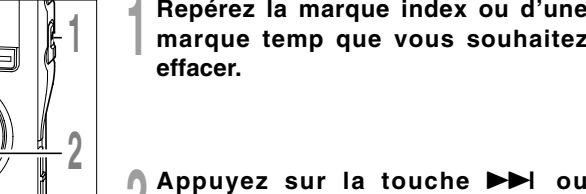

- **RIFolder A** 01 / 21 P 00. SG nssoonoi  $\overline{(\overline{r},\overline{r},\overline{a})}$
- **2 Appuyez sur la touche DDI ou**<br> **144 pour sélectionner une marque**<br>
index ou une marque temp à effacer **index ou une marque temp à effacer.**
- **<sup>3</sup> Appuyez sur la touche ERASE pendant environ 2 secondes sur l'affichage du numéro d'index ou d'une marque temp.**

La marque index ou d'une marque temp est effacée.

Les numéros index ou temp sont automatiquement déplacés lorsqu'un numéro index ou temp est effacé.

Les marques temp sont des marques temporaires, se sorte que si vous allez à un autre fichier, si vous passez à l'écran de liste ou si vous connectez l'enregistreur à un ordinateur, elles sont automatiquement effacées.

- **Remarques**
- Vous pouvez poser jusqu'à 16 marques index et temp dans un fichier. Si vous essayez de poser plus de 16 marques index ou temps, le message «Index Full» s'affichera pour les marques d'index et «Temp Full» pour les marques temp.

..................................................................................................................................................

• Des marques index ou temp ne peuvent pas être posées ou effacées dans un fichier verrouillé.

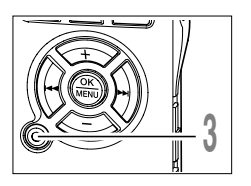

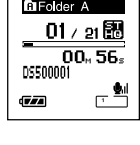

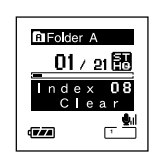

## **Formatage de l'enregistreur (Format)**

Si vous formatez l'enregistreur, tous les fichiers seront effacés et tous les réglages des fonctions reviennent à leurs valeurs par défaut à l'exception des réglages de la date et de l'heure. Transférez tous les fichiers importants sur un ordinateur avant de formater l'enregistreur.

**Si l'enregistreur est formaté, les données pour le guidage (**☞ **P.57), la lecture d'alarme, et la mélodie de démarrage/fermeture lorsque l'appareil est allumé/éteint (**☞ **P.15) seront aussi effacées et ces fonctions ne seront plus accessibles par la suite. Si vous effacez des données par erreur, connectez l'enregistreur à un ordinateur et utilisez le DSS Player pour les copier sur l'enregistreur (**☞ **P.76).**

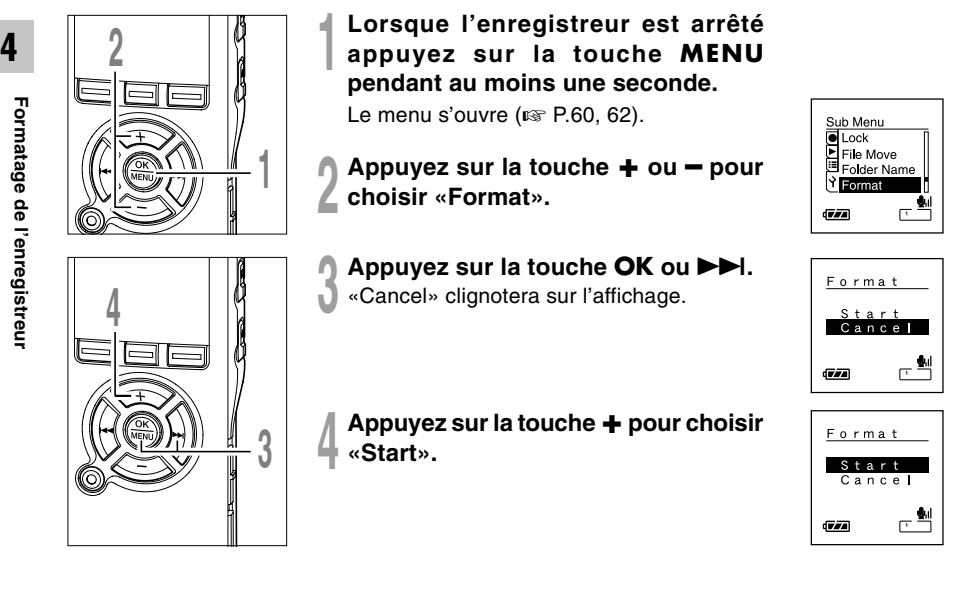

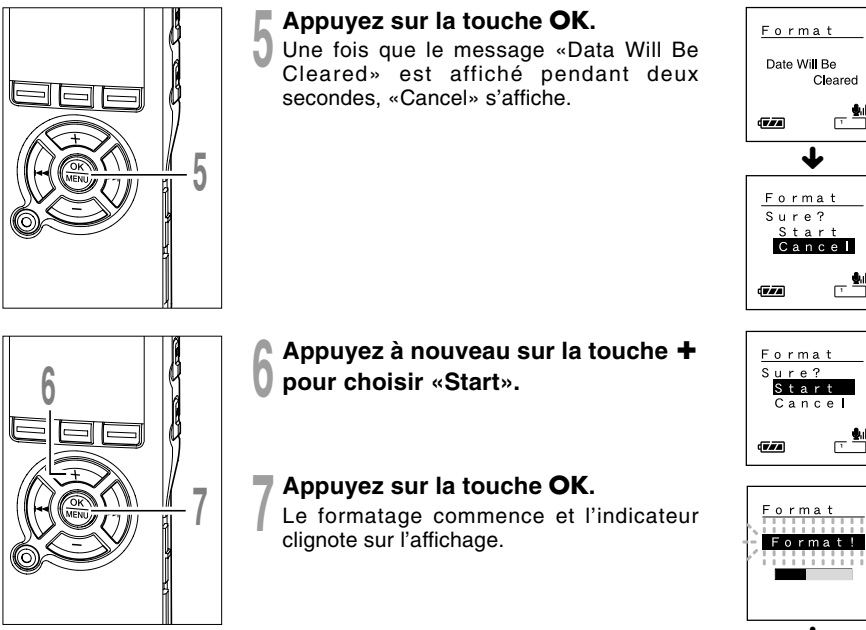

«Format Done» s'affiche à la fin du formatage.

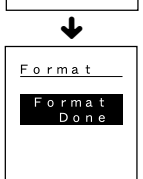

#### **Remarques**

- Ne coupez pas l'alimentation et ne retirez pas les piles pendant le formatage car des données pourraient être perdues. L'effacement peut prendre jusqu'à 10 secondes.
- Ne formatez jamais l'enregistreur à partir d'un PC.
- Après le formatage, les noms des fichiers audio enregistrés peuvent commencer par 0001.
- Lorsque l'enregistreur a été formaté, il se peut que vous ne puissiez plus transférer les fichiers musicaux avec DRM.
- Lorsque l'enregistreur est formaté, toutes les données sauvegardées, y compris les fichiers verrouillés et les fichiers en lecture seule, sont effacées.

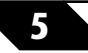

## **Informations de l'écran ACL**

L'enregistreur est capable d'afficher différentes données sur son écran ACL. Si vous appuyez sur la touche DISPLAY pendant l'arrêt ou la lecture, l'écran ACL change et vous pouvez confirmer les informations du fichier ainsi que les différents réglages de l'enregistreur.

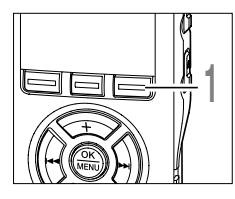

**<sup>1</sup> Appuyez sur la touche DISPLAY.** L'écran ACL affiche des vues qui changent à chaque fois que vous appuyez sur la touche DISPLAY sur l'écran File Display.

## **Pendant l'arrêt ou la lecture**

L'appareil répète le cycle de  $(i)$  à  $(i)$ .

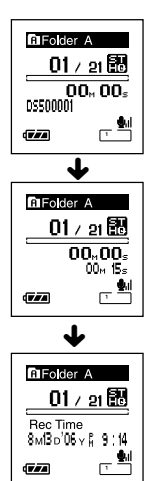

#### 1**Durée de lecture écoulé / Nom de fichier\***

La durée écoulée du fichier en cours de lecture et son nom (nom d'artiste/titre de la chanson pour un fichier musical) s'affichent.

#### 2**Durée de lecture écoulé / Longueur de fichier**

La durée écoulée pour le fichier en cours de lecture et sa longueur s'affichent.

#### 3**Horodateur**

Indique l'mois, date, année, heure et minute d'enregistrement du fichier.

\*S'il y a un nom de fichier long, faites–le défiler latéralement pour le voir en totalité.

#### **Lors du mode d'enregistrement**

Affiche alternativement  $(1)$  et  $(2)$ .

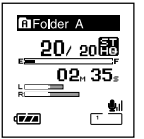

**Affichage en mode d'enregistrement stéréo**

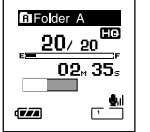

**Affichage en enregistrement mono**

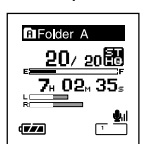

**Affichage en mode d'enregistrement stéréo**

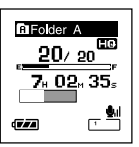

**Affichage en enregistrement mono**

#### 1 **Barres de mémoire libre/ Temps d'enregistrement/ Barre de volume du niveau d'enregistrement**

La durée d'enregistrement actuellement écoulée est affichée sous forme de nombres croissants, tandis que la mémoire disponible et les niveaux d'entrée sonores sont affichés sous forme graphique.

L'affichage du niveau d'entrée sonore diffère en fonction d'un enregistrement stéréo ou mono.

2**Barres de mémoire libre/ Temps d'enregistrement restant/Barre de volume du niveau d'enregistrement**

La durée disponible est affichée sous forme de nombres décroissants, tandis que la mémoire disponible et les niveaux d'entrée sonores sont affichés sous forme graphique.

#### **Lors d'un enregistrement en mode VCVA**

Affiche alternativement  $(1)$  et  $(2)$ .

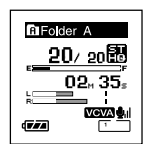

**Affichage en mode d'enregistrement stéréo**

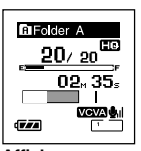

**Affichage en enregistrement mono**

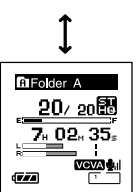

**Affichage en mode d'enregistrement stéréo**

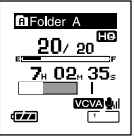

**Affichage en enregistrement mono**

#### 1**Barres de mémoire libre/ Temps d'enregistrement/ Barre de volume de niveau d'enregistrement VCVA**

La durée d'enregistrement écoulée actuellement est affichée sous forme de nombres croissants, tandis que la barre de mémoire disponible, les niveaux d'entrée sonores et les niveaux de démarrage sont affichés sous forme graphique («Waiting» s'affiche tant que le niveau de déclenchement du VCVA n'est pas atteint).

L'affichage du niveau d'entrée sonore diffère en fonction d'un enregistrement stéréo ou mono.

#### 2**Barres de mémoire libre/ Temps d'enregistrement restant/Barre de volume de niveau d'enregistrement VCVA**

La durée disponible est affichée sous forme de nombres décroissants, tandis que la barre de mémoire disponible, les niveaux d'entrée sonores et les niveaux de démarrage sont affichés sous forme graphique («Waiting» s'affiche tant que le niveau de déclenchement du VCVA n'est pas atteint).

**5**

## **Guidage (Voice Guide)**

Cette fonction fait des annonces sonores des conditions d'utilisation de l'enregistreur. Ajustez la vitesse et le volume des annonces d'instructions.

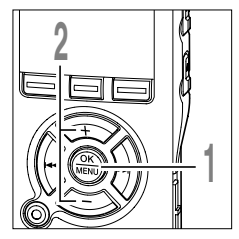

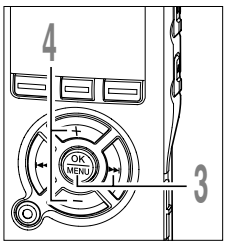

- **<sup>1</sup> Lorsque l'enregistreur est arrêté appuyez sur la touche MENU pendant au moins une seconde.** Le menu s'ouvre (☞ P.60, 62).
- **<sup>2</sup> Appuyez sur la touche <sup>+</sup> ou – pour choisir «Voice Guide».**

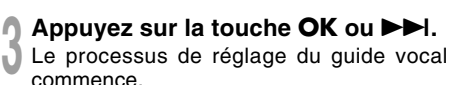

**<sup>4</sup> Appuyez sur la touche <sup>+</sup> ou – pour sélectionner l'élément à configurer.** Sélectionnez les éléments que vous voulez régler parmi «On/Off», «Speed», et «Volume».

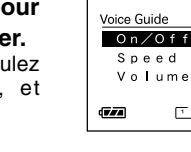

CD/Sound Menu ELED<br>Contrast Voice Guide **Y**Beep le an

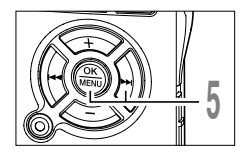

**5 Appuyez sur la touche OK ou DDI**<br>**pour aller aux réglages respectifs.**<br>Pour les procédures concernent shouve Pour les procédures concernant chaque réglage, voir P58.

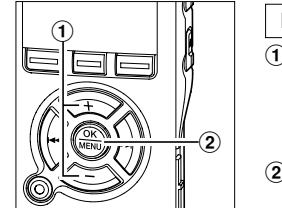

#### **Réglage «On/Off»**

 $(1)$  Appuyez sur la touche  $+$  ou  $-$  pour choisir «On» ou «Off».

**On:** Le guidage est donné.

**Off:** Les instructions sont annulées.

2 Press the OK button to exit «On/Off» selection.

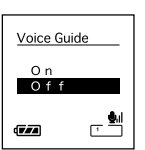

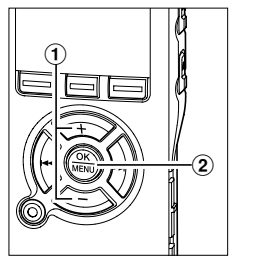

#### **Réglage «Speed»**

 $(1)$  Appuyez sur la touche  $+$  ou  $-$  pour choisir «Fast», «Normal» ou «Slow».

**Fast:** Annonces à 1,5 fois la vitesse normale. **Normal:** Annonces à vitesse normale. **Slow:** Annonces à 0,75 fois la vitesse normale.

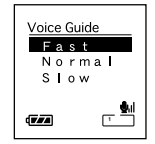

2 Appuyez sur la touche OK pour quitter la sélection «Speed».

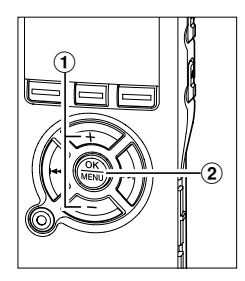

#### **Réglage «Volume»**

 $\Omega$  Appuyez sur la touche  $+$  ou  $-$  pour choisir «Volume High», «Volume Middle» ou «Volume Low».

**Volume High:** Augmente le volume du guidage. **Volume Middle:** Volume normal du guidage. **Volume Low:** Diminue le volume du guidage.

2 Appuyez sur la touche OK pour quitter la sélection «Volume».

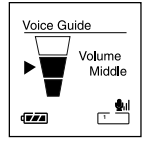

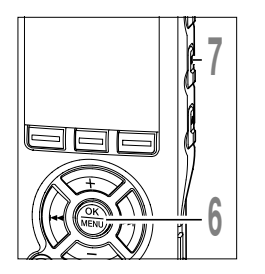

#### **<sup>6</sup> Appuyez sur la touche OK pour fermer l'écran de configuration.**

Si vous appuyez sur la touche  $\blacktriangleleft$ , le réglage est annulé et revient au menu.

**<sup>7</sup> Appuyez sur la touche STOP pour refermer le menu.**

#### **Remarques**

• La mélodie de démarrage/fermeture lors de la mise sous/hors tension (☞ P.15) peut être annulée si vous désactivez les instructions.

..................................................................................................................................................

- Si l'enregistreur est formaté (☞ P.52), les données du guidage seront aussi effacées et cette fonction ne sera plus accessible par la suite (☞ P.76).
- Réglez la mélodie d'ouverture/fermeture dans le réglage «Volume» du guidage.

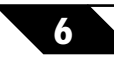

**6 Paramètres du menu**

## **Méthode de paramétrage du menu**

Les éléments des menus sont classés par des onglets, aussi veuillez sélectionner d'abord un onglet et vous déplacer jusqu'à l'élément souhaité pour le régler rapidement. Vous pouvez régler chaque élément du menu comme suit.

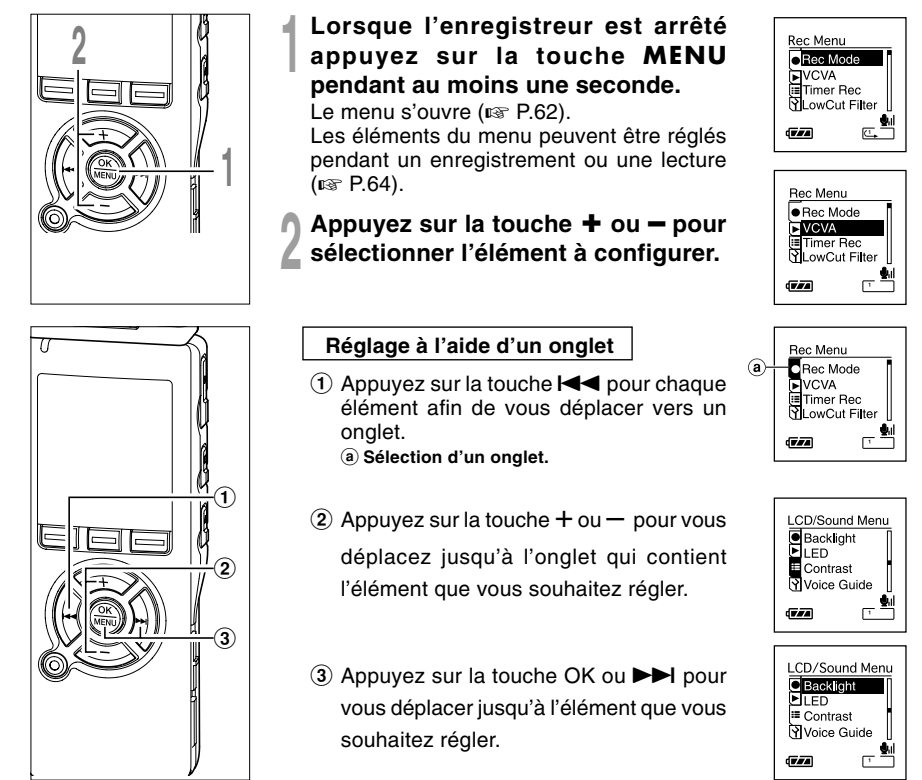

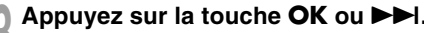

**1 Appuyez sur la touche <b>OK** ou **DDI**.<br>U Se déplace vers le réglage de l'élément sélectionné.

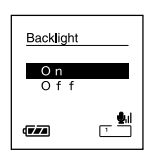

**<sup>4</sup> Appuyez sur la touche <sup>+</sup> ou – pour modifier le réglage.**

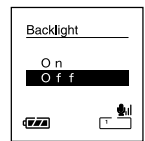

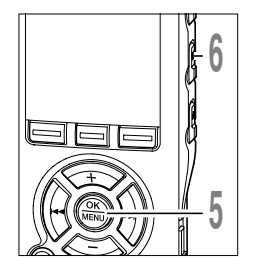

**4**

**3**

Ī

# **<sup>5</sup> Appuyez sur la touche OK pour fermer l'écran de configuration.**

Si vous appuyez sur la touche  $\blacktriangleleft$ , le réglage est annulé et revient au menu.

**<sup>6</sup> Appuyez sur la touche STOP pour refermer le menu.**

## **Liste de menus**

Réglages du menu (Appuvez sur la touche MENU et maintenez-la pendant au moins 1 seconde quand le fichier est arrêté)

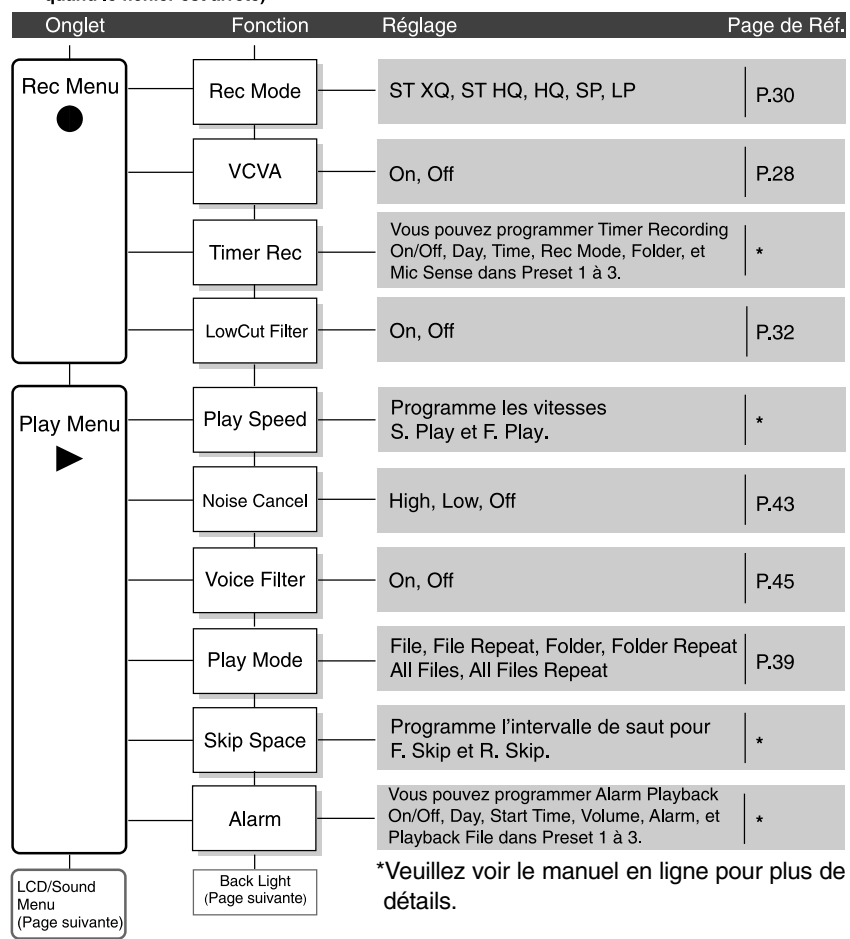

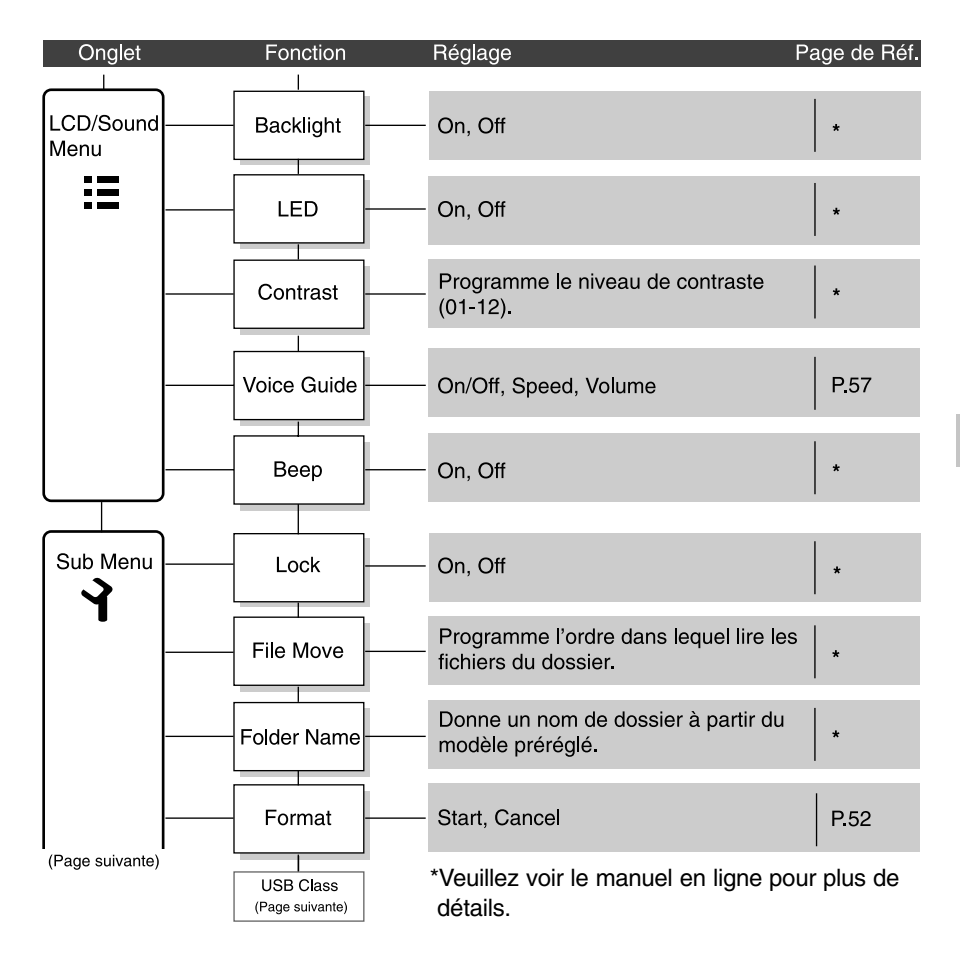

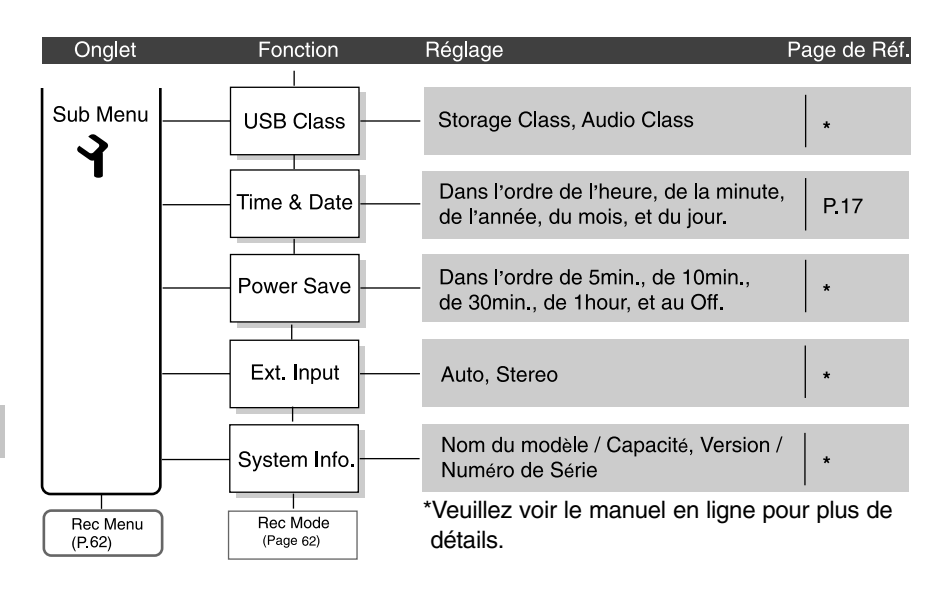

#### Réglage du menu pendant un enregistrement

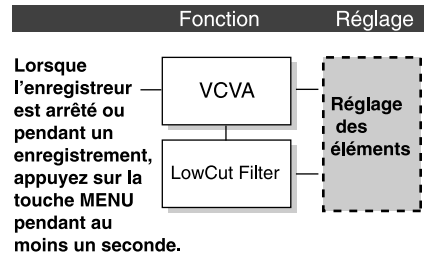

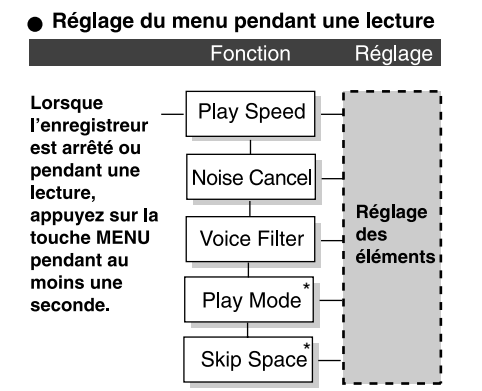

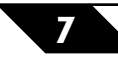

## **Sauvegarde des fichiers sur votre PC**

S'il est connecté au PC, l'enregistreur vous permet d'effectuer les opérations suivantes:

- Lire des fichiers vocaux sur votre PC. Les fichiers audio enregistrés avec l'enregistreur peuvent être lus avec le logiciel DSS Player compris sur le CD-ROM fourni ou Windows Media Player.
- Lire ou stocker des fichiers audio sur votre ordinateur. Faire des copies des fichiers audio de l'enregistreur sur votre ordinateur, et transférer par la suite les fichiers de votre ordinateur vers l'enregistreur.
- De plus, à l'aide de Windows Media Player, les fichiers WMA ou MP3 stockés sur votre PC peuvent être transférés et lus sur l'enregistreur.
- Si vous effectuez une mise à jour (Optionnelle) de DSS Player Plus, vous pouvez utiliser plusieurs fonctions supplémentaires (☞ P.77).

#### **Précautions à prendre lorsque vous utilisez l'enregistreur connecté à un ordinateur**

- Lorsque vous téléchargez un fichier depuis/vers l'enregistreur, ne débranchez pas le câble USB même si l'écran vous indique que vous le pouvez. Les données sont en cours de transfert tant que le voyant de lecture/enregistrement clignote. Lorsque vous débranchez le câble USB, assurez-vous de suivre les explications ☞P.74. Si vous débranchez le câble USB avant que la mémoire n'ait fini, les données risquent de ne pas avoir été transférées correctement.
- Ne formatez pas la carte mémoire de l'enregistreur sur un ordinateur. L'initialisation ne s'effectue pas correctement sur un ordinateur. Pour l'initialisation, veuillez vous reporter aux instructions de l'écran de menu de l'enregistreur (☞ P.60,62).
- Les noms de dossiers (répertoires) affichés par des gestionnaires de fichiers comme l'Explorateur de Microsoft Windows sont différents des noms de dossiers programmables par l'enregistreur ou DSS Player.
- Si des dossiers ou des fichiers stockés sur l'enregistreur sont déplacés ou renommés en utilisant un gestionnaire de fichiers comme l'Explorateur, l'ordre des fichiers peut changer ou des fichiers peuvent devenir inaccessibles.
- Veuillez remarquer que des données peuvent être écrites et lues sur l'enregistreur même si l'attribut de la mémoire de l'enregistreur est réglé sur lecture seule lors d'un travail sur ordinateur.
- Pour éviter les effets indésirables dus au bruit sur des équipements électroniques situés à proximité de l'enregistreur, débranchez l'écouteur et la télécommande lorsque vous connectez l'enregistreur à un ordinateur.

## **Utilisation du logiciel DSS Player**

## **Configuration de base pour DSS Player**

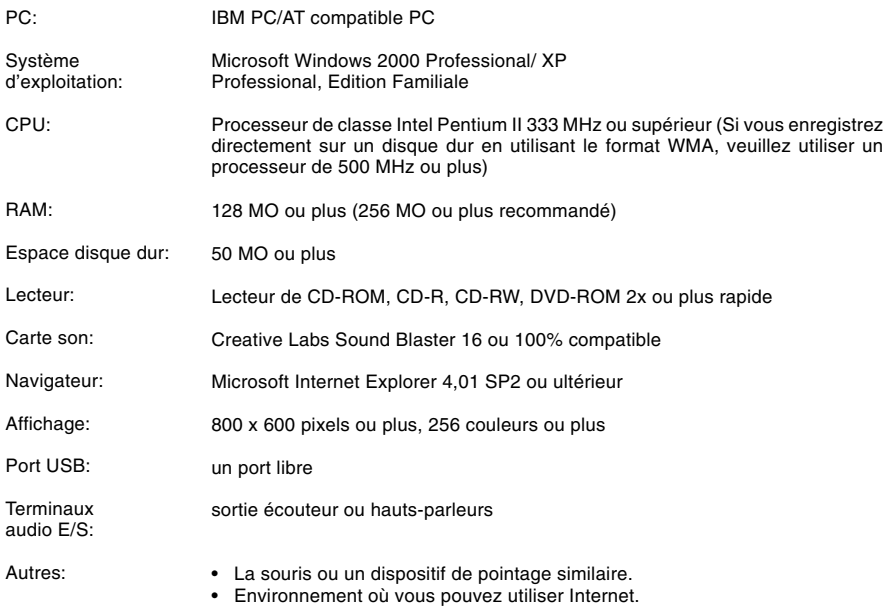

#### **Remarques**

- Le service d'aide ne vous couvrira pas si votre PC n'a pas été mis à jour de Windows 95/98/Me à Windows 2000/XP.
- Tout problème sur un PC modifié par vous-même ne sera pas couvert par la garantie de fonctionnement.

Avant de connecter l'enregistreur à votre PC et de l'utiliser, vous devez d'abord installer le logiciel DSS Player qui se trouve sur le CD de logiciels fourni.

#### **Applications incluses dans «DSS Player»**

• DSS Player : Avec l'enregistreur vous pouvez transférer le son vers un ordinateur, le lire ou le gérer.

#### **Préparatifs de l'installation:**

- Quittez toutes les applications en cours.
- Si vous êtes en train d'utiliser une disquette, ôtez-la du lecteur.
- Vous devez vous connecter en tant qu'Administrateur.

#### **<sup>1</sup> Insérer le CD-ROM DSS Player dans le lecteur de CD-ROM.**

Le programme d'installation démarre automatiquement. Après le démarrage, sautez à l'étape 4 de la procédure. Si le programme d'installation ne démarre pas automatiquement, continuez aux étapes 2 et 3.

- **<sup>2</sup> Sous Windows, cliquez sur [démarrer], puis choisissez [Exécuter].**
- **<sup>3</sup> Dans la zone [Ouvrir], tapez «D:\ Setup. exe» et cliquez sur [OK].**

La lettre D doit correspondre à votre lecteur de CD-ROM.

## **<sup>4</sup> La boîte de dialogue permettant de sélectionner la langue à utiliser pour l'installation est affichée.**

Cliquez sur la langue souhaitée.

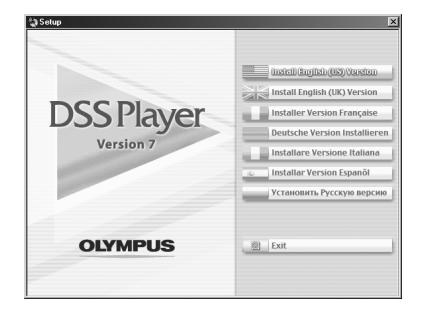

#### **Installation de DSS Player**

#### **<sup>5</sup> Enregistrez les informations utilisateur.**

Entrez votre nom, le nom de votre entreprise et le numéro de série. Pour le numéro de série, voir l'étiquette posée sur l'emballage du CD-ROM fourni avec DSS Player. Une fois la saisie terminée, cliquez sur [Suivant]. Lorsque la boîte de dialogue de confirmation s'affiche, cliquez sur [Oui].

## **<sup>6</sup> Confirmation de l'acceptation des termes du contrat de licence.**

Pour pouvoir installer le DSS Player, vous devez accepter les termes du contrat de licence. Si vous les acceptez, cliquez sur [Oui].

# **<sup>7</sup> Sélectionner le dossier où le DSS Player devra être installé.**

Spécifiez ici le dossier dans lequel vous souhaitez installer le DSS Player. Cliquez sur [Parcourir] pour rechercher le dossier d'installation souhaité. Pour accepter le dossier proposé par défaut, cliquez sur [Suivant].

#### **Remarque**

Si le dossier d'installation n'existe pas encore, une boîte de dialogue s'ouvre, dans laquelle vous pouvez confirmer la création d'un dossier réservé à l'installation. Cliquez sur [Oui].

#### **<sup>8</sup> Sélectionnez un dossier de programme.**

Vous pouvez renommer le dossier de programme, [Démarrage], par ex. Pour accepter le dossier par défaut, cliquez sur [Suivant].

**<sup>9</sup> Démarrer la copie des fichiers.** Confirmez tous les «Configuration actuelle». Pour les accepter, cliquez sur [Suivant].

#### **Remarque**

Pour modifier le dossier des menus du programme ou le dossier d'installation, cliquez sur [Précédent].

**<sup>10</sup> Copier les fichiers.** Patientez jusqu'à ce que le DSS Player soit installé sur votre PC, puis cliquez sur [Terminer].

> L'écran revient automatiquement à l'écran de démarrage.

#### **Installation du pilote**

**<sup>11</sup> Connectez l'enregistreur à votre ordinateur en vous reportant à la section «Connecter l'enregistreur à votre PC» (**☞ **P.73).**

> Lorsque vous connectez l'enregistreur à votre ordinateur pour la première fois après avoir installé DSS Player, le pilote de l'enregistreur s'installe automatiquement. Si le pilote s'est installé sans problème, l'écran cidessous apparaît et DSS Player démarre.

> (Pour plus de précision sur DSS Player, voir pages 75 et suivantes.)

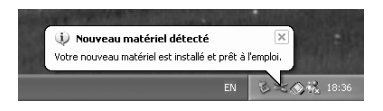

## 72

**7**

**Utiliser l'aide en ligne**

Utiliser l'aide en ligne

Pour ouvrir l'aide en ligne, vous disposez des options suivantes.

- Sous Windows, cliquez sur le bouton [démarrer], sélectionnez [Tous les programmes], puis [Olympus DSS Player], et cliquez ensuite sur [Aide].
- Lorsque le DSS Player est en marche, choisissez [Sommaire] dans le menu [Olympus DSS Player Aide].
- Lorsque le DSS Player est en marche, appuyez sur la touche [F1] du clavier.

#### **Recherche dans la liste des rubriques**

- **<sup>1</sup> Lorsque la fenêtre de l'Aide en ligne est affichée, cliquez sur l'onglet Table des Matières.**
- **2 Cliquez deux fois sur le symbole de la**
- **rubrique qui vous intéresse.**

Le titre de la rubrique est affiché.

**Cliquez deux fois sur le symbole**  $2$  **de la rubrique qui vous intéresse.**

Un commentaire explicatif de la rubrique est affiché.

#### **Recherche par mots-clés**

**<sup>1</sup> Lorsque la fenêtre de l'Aide en ligne est affichée, cliquez sur l'onglet Index.**

**<sup>2</sup> Saisie de texte.** Les mots-clés correspondants sont localisés automatiquement.

**<sup>3</sup> Choisissez une rubrique, puis cliquez sur [Afficher].**

Un commentaire explicatif de la rubrique est affiché.

#### **Remarque**

• Pour obtenir des informations supplémentaires relatives aux menus et aux fonctions disponibles, veuillez

..................................................................................................................................................

consulter l'aide en ligne. Vous pourrez utiliser l'aide en ligne après installation du DSS Player.

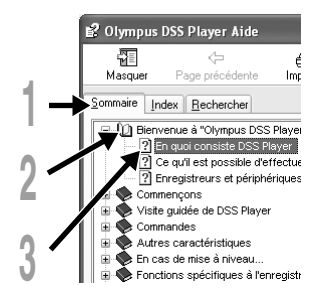

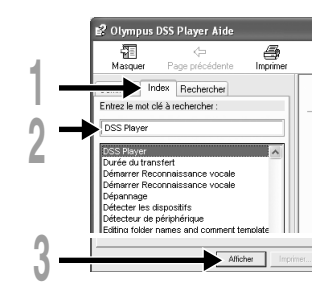
# **Connecter l'enregistreur à votre PC**

Veillez à ce que l'installation du DSS Player soit terminée avant de connecter l'enregistreur à votre PC (☞ P.69).

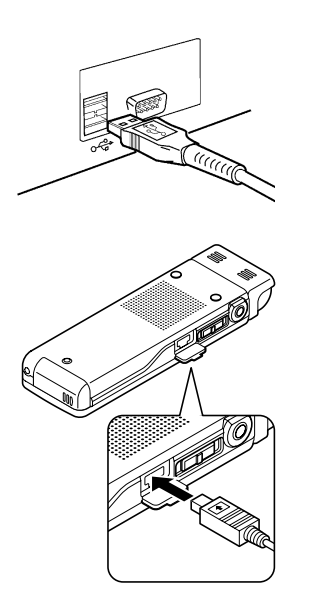

## **Connexion à votre PC avec le câble de connexion USB**

- **<sup>1</sup> Allumez l'enregistreur.**
- 
- **<sup>2</sup> Branchez le câble de connexion USB sur le port USB ou sur le concentrateur USB du PC.**
- **<sup>3</sup> Vérifiez que l'enregistreur est arrêté et connectez le câble USB sur le port de connexion sur le côté de l'enregistreur.**

«Remote (Storage)» s'affiche sur l'enregistreur si le câble USB est branché.

Lorsque l'enregistreur est connecté et que «Poste de travail» est ouvert, un disque dur amovible est affiché.

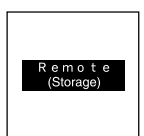

**7**

## **Remarques**

• Lorsque vous connectez cet enregistreur au PC et utilisez le DSS Player, dans le réglage de menu de cet enregistreur, configurez la USB sur «Storage Class». S'il est connecté en «Audio Class», cet enregistreur ne sera pas reconnu comme lecteur de disque amovible.

..................................................................................................................................................

• Assurez-vous d'utilisez le câble de connexion dédié, fourni, comme câble de connexion USB. Si vous utilisez tout câble d'une autre entreprise, cela entraînera des problèmes, aussi ne l'utilisez pas. De même, veuillez ne pas connecter ce câble dédié à un produit d'une entreprise.

## **Déconnecter l'enregistreur de votre PC**

**1 Cliquez sur le <u>≫</u> de la barre<br>| de tâches située dans le coin inférieur droit de l'écran. Cliquez sur [Retirer le périphérique en toute sécurité].**

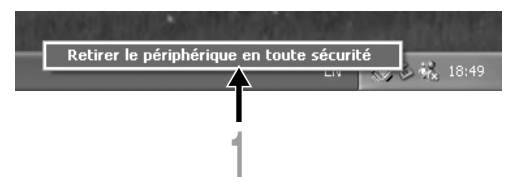

La lettre du lecteur sera différente en fonction du PC utilisé.

## **<sup>2</sup> Otez le câble de connexion USB.**

## ..................................................................................................................................................

## **Remarques**

- N'ôtez JAMAIS le câble de connexion USB tant que l'indicateur d'enregistrement/lecture clignotement. Ceci entraînerait la destruction des données.
- Lorsque l'enregistreur est connecté à un PC, l'alimentation est fournie par le câble USB.
- Voir le manuel de votre PC pour de plus amples détails sur le connecteur USB ou le hub USB de votre PC.
- Veillez à connecter le câble USB soit directement au port USB de votre PC, soit au hub USB avec alimentation séparée (connexion adaptateur AC).
- Assurez-vous que le câble est inséré à fond. Sinon, l'enregistreur ne pourra pas fonctionner correctement.
- Annulation du mode Hold.

# **Mise en marche du DSS Player**

Si l'enregistreur est connecté à votre PC, vous pouvez lancer l'application automatiquement.

## **Désactivation du démarrage automatique**

**1 Faîtes un clic droit sur le**  $\mathcal{A}$  **de la barre de**<br>1 **tâche dans le coin inférieur droit de l'écran, puis sélectionnez [Réglage].**

L'application qui permet le réglage s'affichera dans une boîte de dialogue.

**2 Cliquez sur le ☑ du [DSS Player Version 7].**<br>La marque de sélection de [DSS Player Version 7] disparaît. Pour revenir à un démarrage automatique, cliquez de nouveau de manière à faire réapparaître la marque de sélection.

## **Démarrage manuel**

**<sup>1</sup> Démarrez Windows.**

- 
- **<sup>2</sup> Cliquez sur [démarrer], choisissez [Tous les programmes], puis sélectionnez [Olympus DSS Player].**
- **<sup>3</sup> Cliquez sur [Olympus DSS Player].**

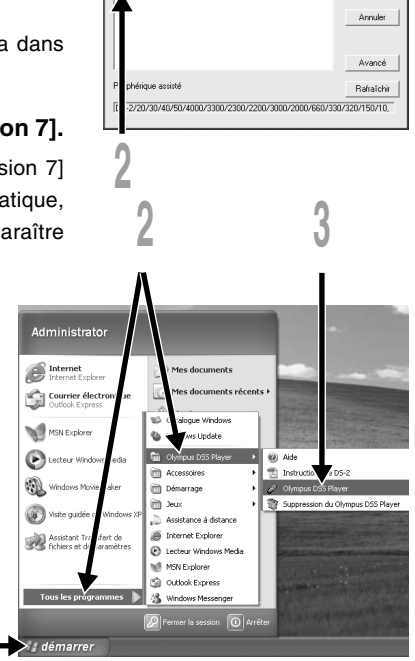

Sélectionner l'application qui démarre automatique ion du périphérique **DIZ DSSPlauer Version** 

## **Remarque**

• Vous ne pouvez pas lancer plus d'un programme DSS Player ou des copies multiples du même programme simultanément.

..................................................................................................................................................

**2**

**7**

 $0K$ 

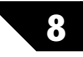

# **Copie des données du guide vocal**

Si vous formatez l'enregistreur et effacez les données par erreur, vous pouvez copier les données du guide vocal du DSS Player vers l'enregistreur.

**1 Vérifiez que le guide vocal de l'enregistreur est réglé sur «On».**<br>Si le guide vocal de l'enregistreur est sur «Off» les données du guide vocal ne peuvent pas être copiées.

## **<sup>2</sup> Connectez l'enregistreur à un PC.**

Pour savoir comment le connecter à un ordinateur, voir «Connexion à votre PC avec le câble de connexion USB» (☞ P.73).

**<sup>3</sup> Démarrez DSS Player.** Si l'enregistreur ne possède pas de données de guide vocal, la boîte de dialogue [Transfert de fichier] s'affiche.

## **<sup>4</sup> Copiez les données du guide vocal.**

Si vous cliquez sur le bouton [Oui] dans la boîte de dialogue [Transfert de fichier], les données du guide vocal commencent à être copiées et une fenêtre montrant la progression de la copie s'affiche.

## **<sup>5</sup> La copie des données du guide vocal se termine.**

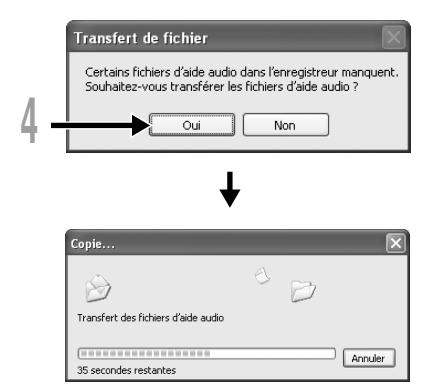

## **Remarques**

• Les sons de l'alarme; les mélodies jouées au démarrage de l'enregistreur, et celles jouées lors de sa mise hors tension (☞ P.15), sont copiées avec les données du guide vocal.

..................................................................................................................................................

• N'ôtez JAMAIS le câble de connexion USB tant que l'indicateur d'enregistrement/lecture clignote. Ceci entraînerait la destruction des données.

## **Plus Fonction de mise à jour**

Le «DSS Player» permet des mises à jour (optionnelles) pour le «DSS Player Plus» qui possède plus de fonctions. En plus des fonctions du DSS Player, la reconnaissance vocale à l'aide d'un logiciel de reconnaissance vocale, la combinaison de fichiers, le partage de fichiers et le réglage de menu de cet enregistreur sont possibles.

## **Achat et mise à jour**

Pour acheter «DSS Player Plus» et faire une mise à jour à partir de «DSS Player» effectuez la procédure suivante.

**<sup>1</sup> Démarrez le DSS Player.** Veuillez voir ☞ P.75 pour la méthode de démarrage.

**2** Cliquez sur le bouton **de la partidue de la partidue de la partidue de la partidue de la partidue de la partidu<br>La sélectionnez [Acheter une nouvelle licence de DSS Player Plus] dans le menu [Aide].**

Le navigateur Internet démarre et le site d'achat de DSS Player Plus s'affiche. Veuillez suivre les instructions à l'écran. Lorsque la procédure d'achat est terminée, le numéro de licence est envoyé par courrier.

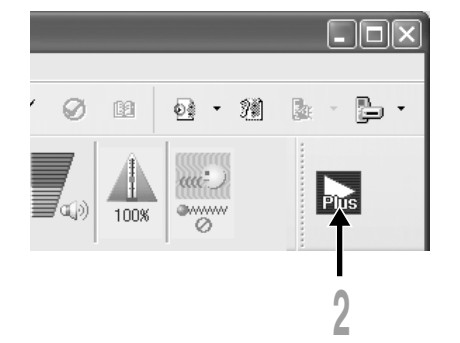

**<sup>3</sup> Sélectionnez [Mettre à niveau le DSS Player Plus] à partir du menu [Aide].**

La boîte de dialogue «Mettre à niveau le DSS Player Plus» s'affiche.

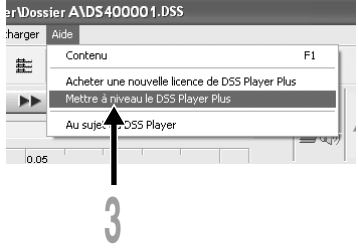

**<sup>4</sup> Dans la boîte de dialogue [Mettre à niveau le DSS Player Plus], entrez le numéro de licence de votre achat, puis cliquez sur le bouton [OK].**

La prochaine fois que vous démarrez l'application, DSS Player sera mis à jour en DSS Player Plus.

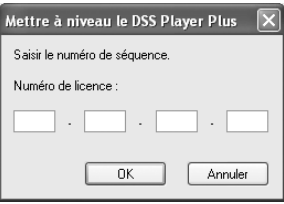

## **Mise à jour vers DSS Player Plus**

Lorsque la mise à jour est effectuée, le titre du menu principal devient [DSS Player Plus]. Vous pouvez aussi confirmer la mise à jour en sélectionnant [Au sujet du DSS Player] dans le menu [Aide] de la barre d'outils. Dans la fenêtre d'information de version, [DSS Player Plus] doit s'afficher.

..................................................................................................................................................

### **Remarques**

- Pour acheter le numéro de licence, il faut un environnement où Internet est accessible.
- Veuillez voir les détails sur le site Internet à propos de l'achat du numéro de licence.

# **Importation pour écoute sur l'enregistreur**

Vous pouvez transférer des contenus de langue ou des fichiers musicaux importés de CD de langue et d'Internet à l'aide de Windows Media Player pour les lire sur l'enregistreur.

Vous pouvez aussi utiliser DSS Player pour importer et vous amuser avec des contenus de podcasts trouvés sur Internet.

L'enregistreur est compatible avec les contenus de langue WMA et MP3.

De plus, l'enregistreur est compatible avec les contenu Audible des formats ACELP et MP3 lorsque l'enregistreur est en mode Audible.

## **Importation de fichiers à l'aide de Windows Media Player**

- Copier des fichiers musicaux et du contenu de langue depuis des CD vers un ordinateur. ➥ Voir «Copier de la musique à partir d'un CD» (☞ MODE D'EMPLOI EN LIGNE P.138) pour plus de détails.
- Transférer des fichiers musicaux et du contenu de langue copiés depuis un ordinateur vers l'enregistreur.

➥ Voir «Transférer un fichier musical vers l'enregistreur» (☞ MODE D'EMPLOI EN LIGNE P.139) pour plus de détails.

## **Importation à l'aide de DSS Player**

- Importation de contenu podcast depuis Internet vers un ordinateur.
	- ➥ Voir «Importation de contenu podcast» (☞ MODE D'EMPLOI EN LIGNE P.142) pour plus de détails.

## **Téléchargez du contenu Audible à l'aide de l'Audible Manager**

• Téléchargement de contenus Audible disponibles sur les sites Internet Audible contre paiement vers un ordinateur.

➥Voir «Télécharger du contenu Audible» (☞MODE D'EMPLOI EN LIGNE P.146) pour plus de détails.

## **Enregistrement de fichiers directement sur l'enregistreur**

- Connexion de l'enregistreur sur un autre appareil pour enregistrer directement sur l'enregistreur.
	- ➥Voir «Enregistrement du son d'autres dispositifs avec cet enregistreur» (☞ MODE D'EMPLOI EN LIGNE P.35) pour plus de détails.

## **11 Autres méthodes d'utilisation pratique**

# **Utilisation comme mémoire externe de l'ordinateur**

L'enregistreur une fois connecté à votre PC peut être utilisé comme enregistreur vocal et lecteur de musique, et permet aussi de télécharger des données vers votre PC à partir de la mémoire de l'enregistreur et vice versa.

## **Par exemple, copie de données sur un ordinateur avec l'Explorateur**

## **<sup>1</sup> Démarrez Windows.**

**2 Connectez l'enregistreur à votre PC.**<br>Pour des informations détaillées, veuillez vous reporter à la rubrique «Connexion à votre PC avec le câble de connexion USB» (☞ P.73).

## **<sup>3</sup> Ouvrez la fenêtre de l'Explorateur.**

Le nom du produit s'affiche.

**4 Copiez les données.**<br>Il Pendant l'écriture ou la copie des données, le témoin d'enregistrement/de lecture de l'enregistreur clignote.

**5 Déconnectez l'enregistreur de l'ordinateur.**<br>Il Pour la façon de déconnecter l'enregistreur, voir «Déconnecter l'enregistreur de votre PC» (☞ P.74).

## **Remarques**

• N'ôtez JAMAIS le câble de connexion USB tant que l'indicateur d'enregistrement/lecture clignote. Ceci entraînerait la destruction des données.

..................................................................................................................................................

• Vérifiez que l'ordinateur est reconnu comme classe de stockage. S'il est reconnu comme classe audio, il ne reconnaîtra pas l'enregistreur comme disque amovible (☞ P.73).

**12 Autres informations**

# **Liste des messages d'alarme**

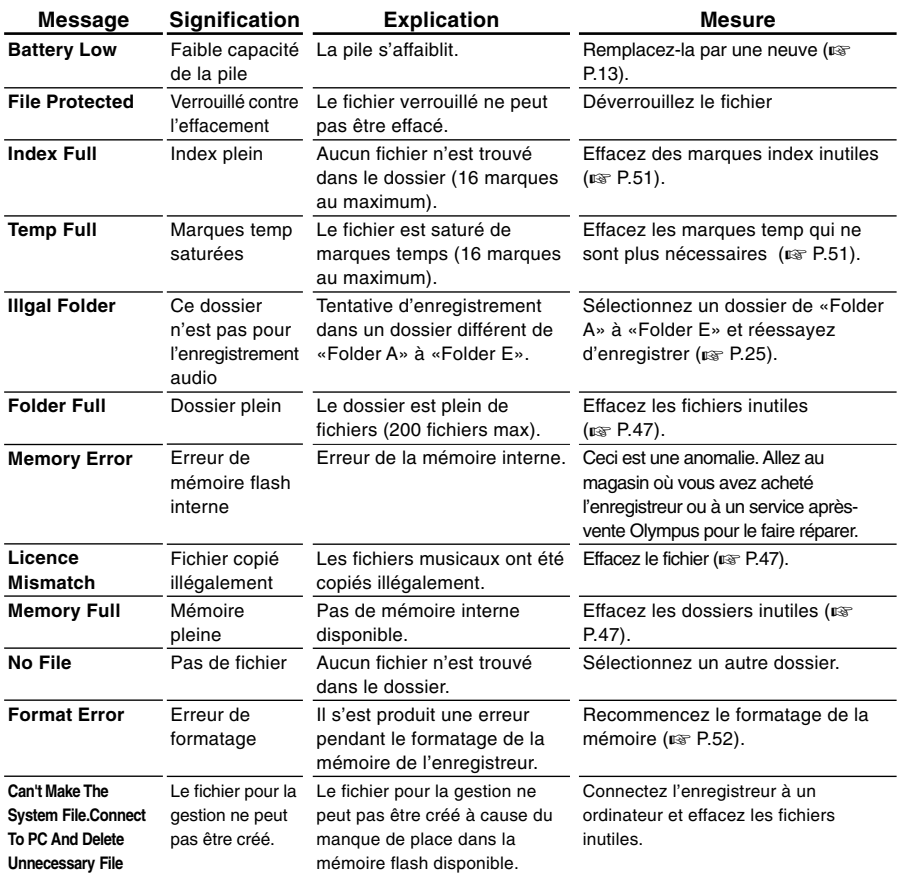

# **Dépannage**

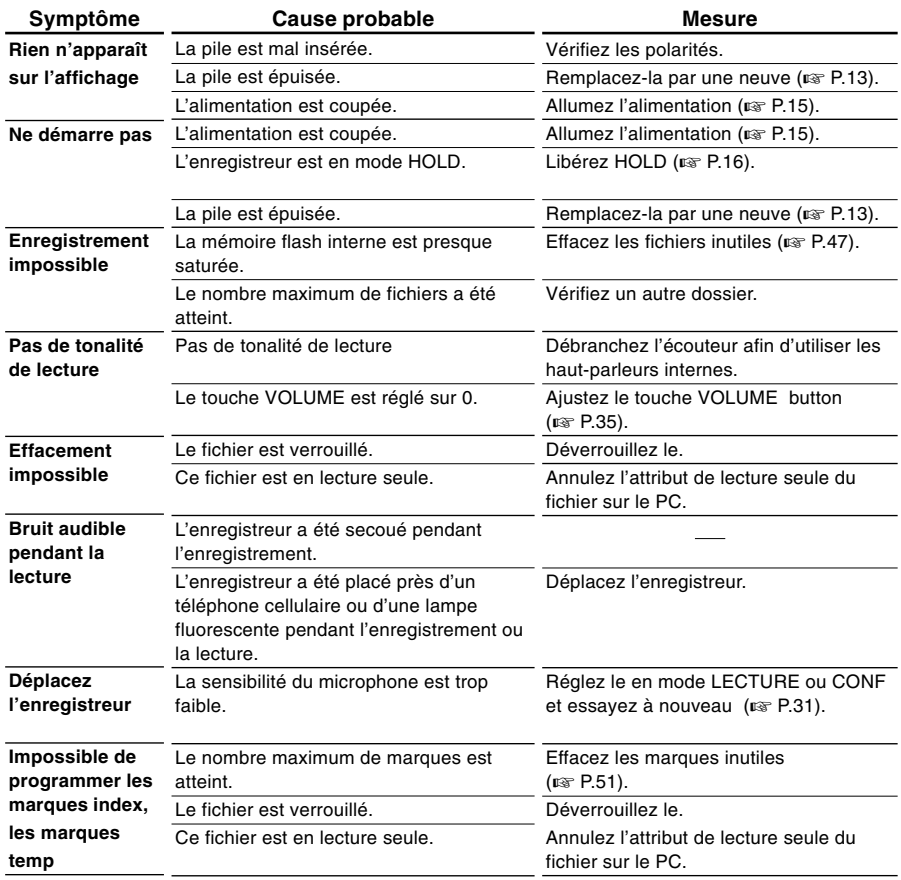

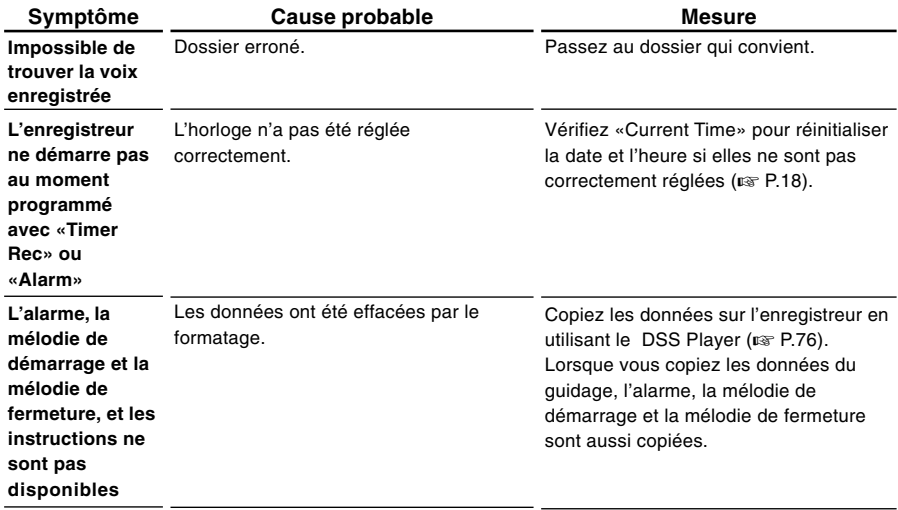

# **Accessoires (options)**

## **Microphone pour la dictée: ME53S**

C'est un microphone stéréo dédié aux modèles DS-30, DS-40 et DS-50. Trois types sont disponibles, le ME53SH qui est de la même couleur que le modèle DS-30,le ME53SS qui est de la même couleur que le modèle DS-40 et le ME53SA, qui est de la même couleur que le modèle DS-50.

## **Microphone pour la dictée: ME51SW**

Seule la stéréo rend possible la haute fidélité de l'enregistrement stéréo. De plus, vous pouvez obtenir une qualité de son clair avec moins de bruit.

## **Microphone mono à suppression de bruit de grande sensibilité: ME52**

Ce microphone sert à enregistrer des sons éloignés tout en réduisant le bruit environnant.

## **Microphone mono à suppression de bruit: ME12**

(microphone de dictée)

Permet d'obtenir des enregistrements nets de votre propre voix en réduisant les effets de bruit ambiant.

## **Micro-cravate: ME15**

(mono stéréo) Petit microphone discret avec pince à cravate.

## **Capteur téléphonique: TP7**

Le microphone de type écouteur peut être inséré dans l'oreille pendant votre appel téléphonique. La voix ou la conversation téléphonique peut être clairement enregistrée.

## **Adaptateur secteur: A321 (pour les Etats-Unis et le Canada), A322 (pour l'Europe, R.-U. exclu)**

### **Batterie Ni-MH rechargeable et chargeur: BC400 (Europe uniquement)**

Le BC400 est fourni avec un chargeur de batterie rechargeable (BU-400) et un pack de 4 batteries rechargeables Ni-MH (BR401). Ce chargeur peut rapidement charger les batteries rechargeables Olympus AA ou AAA.

## **Batterie Ni-MH rechargeable: BR401**

Batteries rechargeables à haute efficacité et longue durée de vie.

## **Cordon de raccordement: KA333**

Cordon de connexion avec des mini-fiches (ø3,5) stéréo et une résistance à chaque extrémité. Utilisé pour connecter la sortie écouteur de l'enregistreur à l'entrée microphone lors de l'enregistrement. Des adaptateurs de conversion de fiche (PA331/PA231), qui convertissent vers une mini-fiche (ø3,5) mono ou vers une mini-mini-fiche (ø2,5) mono, sont aussi inclus.

## **Télécommande exclusive: RS29 (fourni pour le DS-50 uniquement)**

Télécommande spéciale pour les DS-30, DS-40 et DS-50.

Contrôle à distance les fonctions d'enregistrement/ d'arrêt de l'enregistreur.

Si le microphone stéréo fourni (ME53S) est branché, vous pouvez l'utiliser comme microphone stéréo de télécommande.

## **House exclusive: CS113 (fournie pour le DS-50 uniquement)**

House spéciale pour les DS-30, DS-40 et DS-50. Protège l'enregistreur des chocs et de la saleté. Boucle de ceinture à l'arrière de la house.

Fermeture magnétique pour une ouverture et une fermeture en douceur.

# **Spécifications**

## **Format d'enregistrement**

WMA (Windows Media Audio)

## **Niveau d'entrée**

 $-70$  dBv

## **Fréquence d'échantillonnage**

Mode STEREO XQ mode: 44.1 kHz Mode STEREO HQ mode: 44.1 kHz Mode HQ mode: 44.1 kHz Mode SP mode: 22 kHz Mode LP mode: 8 kHz

## **Réponse en fréquence générale**

Mode STEREO XQ: 50 to 19,000 Hz Mode STEREO HQ mode: 50 to 16,000 Hz Mode HQ mode: 50 to 13,000 Hz Mode SP: 100 to 8,000 Hz Mode LP: 100 to 3,000 Hz

## **Temps d'enregistrement**

## **DS-50: 1 Go**

Mode STEREO XQ : 17 h 30 min. Mode STEREO HQ : 35 h 10 min. Mode HQ: 70 h 20 min. Mode SP: 138 h 30 min. Mode LP: 275 h 20 min.

## **DS-40: 512 MO**

Mode STEREO XQ: 8 h 40 min. Mode STEREO HQ: 17 h 20 min. Mode HQ: 34 h 45 min. Mode SP: 68 h 30 min. Mode LP: 136 h 15 min.

## **DS-30: 256 MO**

Mode STEREO XQ: 4 h 10 min. Mode STEREO HQ: 8 h 30 min. Mode HQ: 17 h 00 min. Mode SP: 33 h 30 min. Mode LP: 66 h 40 min.

## **Durée de vie des piles alcalines**

## **Enregistrement:**

Mode STEREO XQ: Environ 20 h Mode STEREO HQ: Environ 22 h Mode HQ: Environ 24 h Mode SP: Environ 28 h Mode LP: Environ 32 h **Lecture:** (Tous les modes) Lecture sur haut-parleur: Environ 12 h Lecture sur écouteurs: Environ 26 h

## **Durée de vie d'une batterie Ni-MH(BR-401)**

## **Enregistrement:**

Mode STEREO XQ: Environ 15 h Mode STEREO HQ: Environ 16 h Mode HQ: Environ 18 h Mode SP: Environ 21 h Mode LP: Environ 22 h **Lecture:** (Tous les modes) Lecture sur haut-parleur: Environ 9 h

Lecture sur écouteurs: Environ 20 h

## **Support d'enregistrement**

Mémoire flash incorporée DS-50: 1 Go DS-40: 512 MO DS-30: 256 MO

## **Haut-parleur**

Dynamique rond ø23 mm intégré

## **Prise MIC**

**12Spécifications** Spécifications

12

Prise mini-jack ø3,5 mm, impédance MIC 680KΩ ou plus.

## **Prise EAR**

Prise mini-jack ø3,5 mm, impédance EAR  $8$  Ω ou plus.

## **Puissance de travail max. (3 V c.c.)**

250 mW ou plus (haut-parleur 8 Ω)

## **Puissance maxi de sortie casque**

85 5mW + 5mW (avec une impédance de 22 Ω)

## **Précision de l'horloge**

Décalage inférieur à 120 secondes par mois.

## **Alimentation**

Tension nominale: 3 V<br>Piles: Deux piles A Deux piles AAA (LR03, R03 ou ZR03) ou deux batteries rechargeables Ni-MH. Alimentation externe: Adaptateur secteur

## **Dimensions extérieures**

Enregistreur: 96 x 37,5 x 16 mm (Hors protubérances) Microphone(ME53S)+Enregistreur: 111 x 37,5 x 16 mm (Hors protubérances)

## **Poids**

Enregistreur: 73 g (Piles alcalines comprises) Microphone(ME53S)+Enregistreur: 80 g (Piles alcalines comprises)

- \* Les spécifications et la conception sont sujettes à modification sans préavis.
- \* La durée de vie est estimée par Olympus. Elle peut varier considérablement selon le type de batteries et les conditions d'utilisation.

# **Assistance technique et soutien**

Les informations suivantes concernent seulement les questions techniques et le soutien pour l'enregistreur OLYMPUS et son logiciel.

- ◆ Numéro de ligne directe aux Etats-Unis et au Canada 1-888-553-4448
- ◆ Adresse électronique de soutien aux Etats-Unis et au Canada distec@olympus.com
- ◆ Numéro de ligne directe en Europe Numéro d'appel gratuit 00800 67 10 83 00 disponible en Allemagne, Autriche, Belgique, Danemark, Finlande, France, Norvège, Italie, Luxembourg, Pays-Bas, Royaume-Uni, Portugal, Espagne, Suède, Suisse

Numéros payants pour le reste de l'Europe +49 180 567 1083 +49 40 23773 899

◆ Adresse électronique de soutien en Europe dss.support@olympus-europa.com

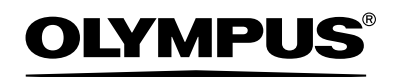

### **OLYMPUS IMAGING CORP.**

Shinjuku Monolith, 3-1 Nishi-Shinjuku 2-chome, Shinjuku-ku, Tokyo 163-0914, Japan. Tel. 03-3340-2111

### **OLYMPUS IMAGING AMERICA INC.**

3500 Corporate Parkway, P.O.Box 610, Center Valley, PA 18034-0610, U.S.A. Tel. 1-888-553-4448

### **OLYMPUS IMAGING EUROPA GMBH**

(Premises/Goods delivery) Wendenstrasse 14-18, 20097 Hamburg, Germany. Tel. 040-237730 (Letters) Postfach 10 49 08, 20034 Hamburg, Germany.

## **OLYMPUS UK LTD.**

2-8 Honduras Street, London EC1Y 0TX, United Kingdom, Tel.020-7253-2772 http://www.olympus.com/